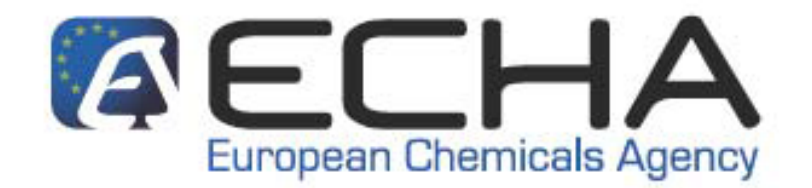

# *Практическо ръководство 9:*

# **Как да направите регистрация като член на съвместно подаване**

ПРАВНА ЗАБЕЛЕЖКА: Настоящият документ предлага практически и технически съвети, които обясняват как компаниите могат да изпълнят задълженията си съгласно REACH. Въпреки това, напомняме на потребителите, че текстът на Регламента REACH и всички свързани нормативни документи на ЕС представляват единствените автентични нормативни актове и информацията в настоящия документ не представлява юридически съвет. Европейската агенция по химикалите не поема никаква отговорност по отношение на съдържанието на този документ.

ОТКАЗ ОТ ОТГОВОРНОСТ: Текстът представлява работен превод на документ, публикуван първоначално на английски език. Оригиналният документ може да се намери на интернет страницата на ECHA.

**История на документа**

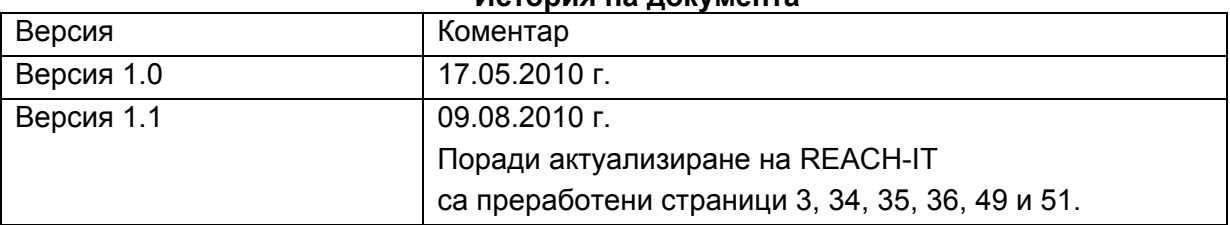

*Практическо ръководство 9: Как да направите регистрация като член на съвместно подаване*

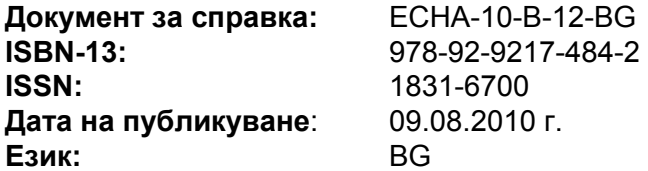

© Европейска агенция по химикали, 2010 г.

Заглавна страница © Европейска агенция по химикали

Възпроизвеждането е разрешено при пълно посочване на източника в следния вид: "Източник: Европейска агенция по химикали, http://echa.europa.eu/", и изпращане на писмено уведомление до звеното за комуникации на ECHA ([publications@echa.europa.eu](mailto:publications@echa.europa.eu)).

Този документ ще може да се намери на следните 22 езика:

*английски, български, гръцки, датски, естонски, испански, италиански, латвийски, литовски, малтийски, немски, нидерландски, полски, португалски, румънски, словашки, словенски, унгарски, фински, френски, чешки и шведски*

Ако имате въпроси или коментари, свързани с настоящия документ, следва да ги изпратите (цитирайте справочното обозначение и датата на издаване), като използвате формуляра за искане на информация. Формулярът за искане на информация може да се намери на страницата за контакти на ECHA на адрес: [http://echa.europa.eu/about/contact en.asp](http://echa.europa.eu/about/contact_en.asp)

#### **Европейска агенция по химикали**

Пощенски адрес: P.O. Box 400, FI-00121 Helsinki, Финландия Адрес за посещения: Annankatu 18, Helsinki, Финландия

# **СЪДЪРЖАНИЕ**

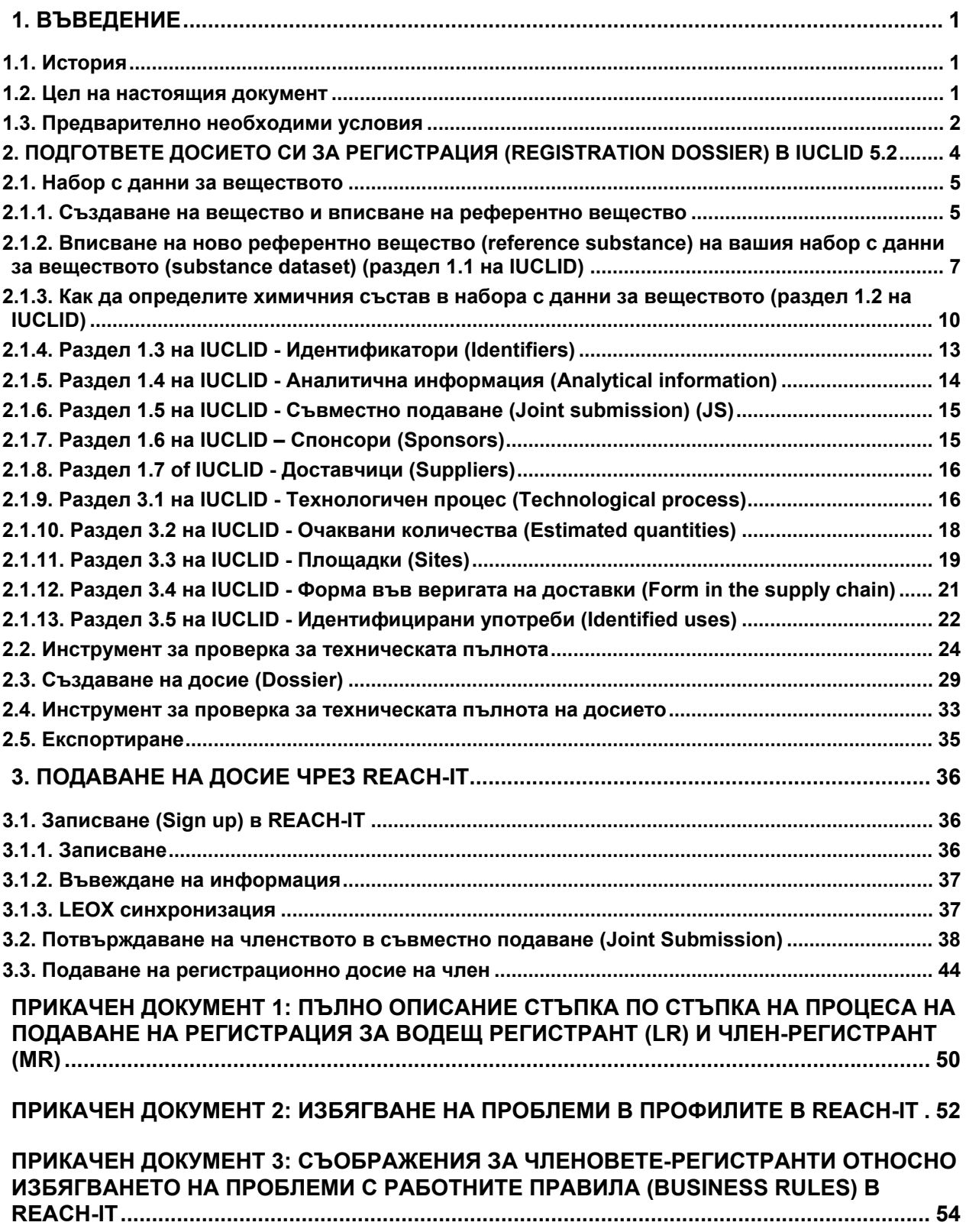

#### **ПРИКАЧЕН ДОКУМЕНТ 4: [СЪОБРАЖЕНИЯ](#page-61-0) ЗА ЧЛЕНОВЕТЕ-РЕГИСТРАНТИ ОТНОСНО [ИЗБЯГВАНЕТО](#page-61-0) НА ПРОБЛЕМИ С ПРОВЕРКАТА ЗА ТЕХНИЧЕСКА ПЪЛНОТА [\(TECHNICAL COMPLETENESS CHECK\) \("TCC"\)](#page-61-0) В REACH-IT ........................................... 57**

#### **СПИСЪК НА ФИГУРИТЕ**

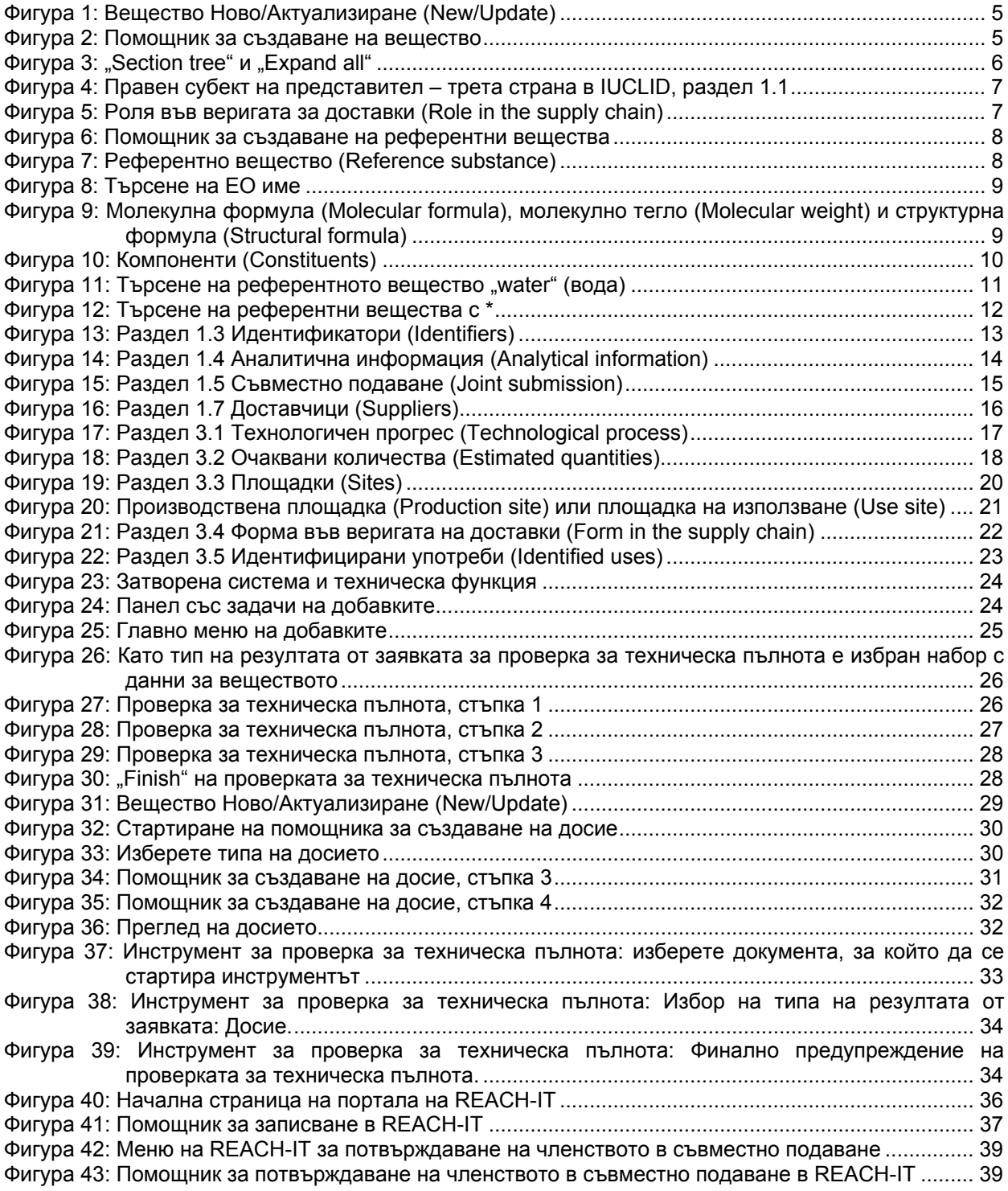

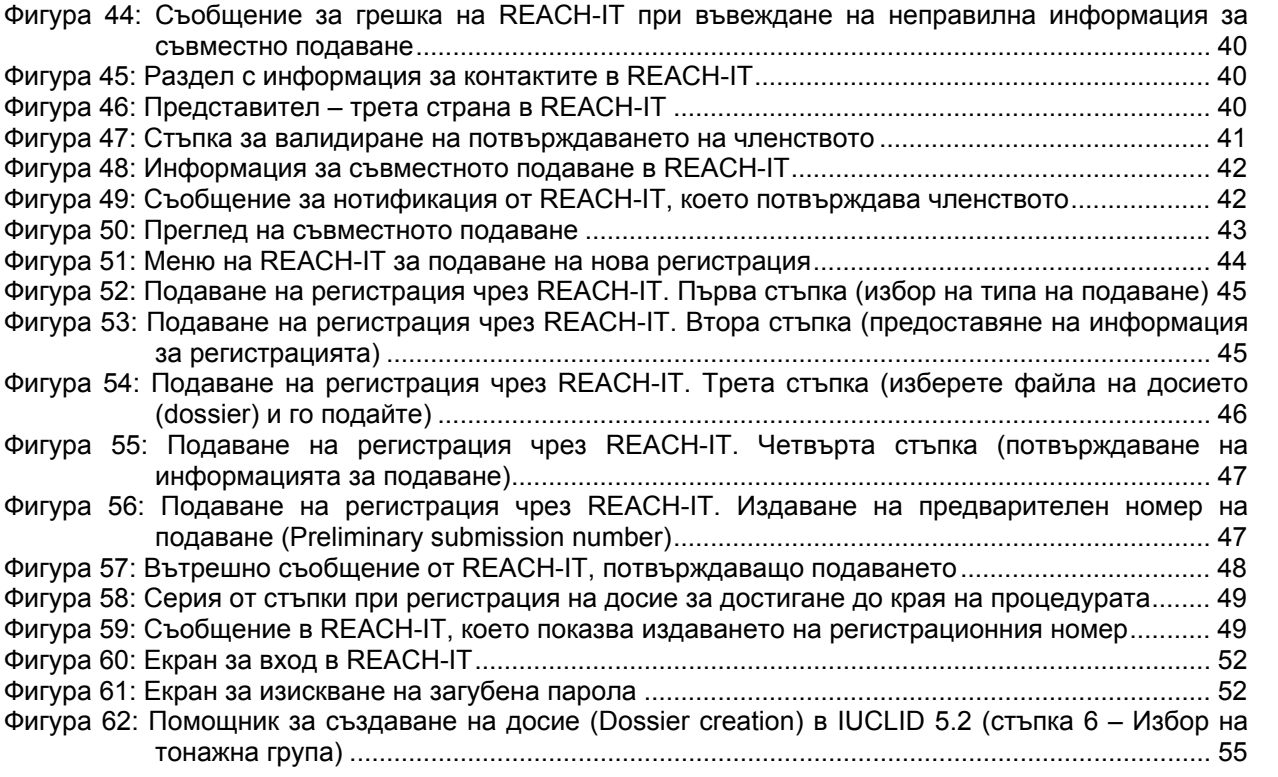

# <span id="page-5-0"></span>**1. ВЪВЕДЕНИЕ**

# <span id="page-5-1"></span>**1.1. История**

Регламентът REACH (1907/2006) постановява, че когато едно вещество е планирано за производство/внос от един или повече производители/вносители, в количества над един метричен тон годишно на правен субект, то трябва да бъде регистрирано.

Ако има няколко производители/вносители, регистрацията трябва да бъде подадена съвместно (член 11 на Регламента REACH). Всички тези потенциални регистранти2[\\*](#page-5-3) на едно и също вещество образуват SIEF (Форум за обмен на информация за веществата) (член 29 на Регламента REACH).

Един регистрант (водещ регистрант) (lead registrant), в съгласие с останалите регистранти от форума, извършва пръв съвместно подаване (joint submission) на (водещо) досие в ECHA (Европейската агенция по химикалите), което включва класификация и етикетиране на веществото, резюмета на изследванията, подробни резюмета на изследванията и предложения за изпитвания.

След това останалите регистранти на това вещество - членовете-регистранти (member registrants) - трябва да подадат своите индивидуални досиета (на членовете) за регистрация, включително, както е посочено в приложение VI на REACH, информацията за собствената си идентичност (част 1), идентичността на тяхното вещество (част 2), информация за производството и употребата(ите) на веществото (част 3) и информация за експозицията (част 6).

Регистрантите решават дали да представят ръководство за безопасна употреба (guidance on safe use) и доклад за безопасност на химичното вещество (chemical safety report) (CSR) поотделно или съвместно (например като аспект на досието за регистрация). Изключително важно е водещият регистрант и членовете да са напълно наясно кой предоставя тази информация. Ако членът трябва да подаде свой собствен CSR, подготовката трябва да започне в определеното време.

# <span id="page-5-2"></span>**1.2. Цел на настоящия документ**

Настоящото практическо ръководство служи като помощен материал за семинара "Съвместно подаване - членове регистранти", организиран за HelpNet (Мрежата от

<span id="page-5-3"></span><sup>\*</sup> Потенциалните регистранти могат да бъдат вносители, производители или само представители

информационни бюра на REACH и CLP). Семинарът представлява серия от уебинари, предназначени за членовете-регистранти. Той може да се намери на:

[http://echa.europa.eu/news/webinars en.asp](http://echa.europa.eu/news/webinars_en.asp)

Четирите сесии на уебинарите на този семинар са:

Сесия 1: Подготовка на досие от член-регистрант Сесия 2: Създаване на досие в IUCLID 5.2 от член-регистрант Сесия 3: CSR – преглед на изискванията и инструментите Сесия 4: Подаване на досие за регистрация от член чрез REACH – IT

Целта на настоящия документ е да обясни на членовете-регистранти как да извършат регистрацията като членове на съвместно подаване, ако данните за крайната точка се предоставят от водещия регистрант.

Първо, членът-регистрант трябва да събере всички необходими данни, които трябва да бъдат включени в досието за регистрация, и да получи информацията за Предмета на съвместното подаване (Joint Submission Object) от водещия регистрант.

Второ, членът-регистрант трябва да попълни набора с данни за веществото и да създаде досие за регистрация в IUCLID  $5^{\scriptscriptstyle +}.$ 

Трето, след създаване на регистрационно досие, да получи достъп (или да създаде) профил в REACH-IT, да потвърди участието си в съвместното подаване и да подаде досието за регистрация чрез REACH-IT.

Настоящия документ посочва основните стъпки за подготовка на регистрационно досие в IUCLID 5.2 и за подаването на досието чрез REACH-IT. Предполага се, че водещият регистрант обхваща в своето досие за съвместно подаване цялата необходима информация. Следователно отказването от подаване на някои данни от член-регистрант, не е предмет на това практическо ръководство.

# <span id="page-6-0"></span>**1.3. Предварително необходими условия**

IUCLID 5.2 и "Добавката за проверка за техническа пълнота" (Technical Completeness Check), (TCC) plug-in) трябва да бъдат инсталирани, като бъде импортиран правният субект (Legal Entity). Инструкциите за инсталирането на IUCLID 5 са включени в инсталационния пакет, а инструкциите за инсталиране на добавката за проверка за техническа пълнота може да се намери в раздела "Get Support/Documentation" на уебсайта на IUCLID 5

[http://iuclid.echa.europa.eu](http://iuclid.echa.europa.eu/).

<span id="page-6-1"></span> $+$  Настоящото ръководство се отнася до версия 5.2 на IUCLID. В документа тя е наречена IUCLID 5

Потребителят трябва да притежава необходимите права, за да импортира и експортира данни, което означава, че той може също така да създава и актуализира вещества и т.н.

Трябва да бъде назначен водещ регистрант (lead registrant) за конкретното вещество, което членът-регистрант иска да регистрира. Водещият регистрант трябва да е:

a) Създал Предмет на съвместното подаване (Joint Submission Object) (JSO) в REACH-IT и разпространил информацията за съвместното подаване (име и маркер) до всички членове-регистранти в SIEF (това става извън REACH-IT).

б) Подал досието за съвместно подаване (joint submission) чрез REACH-IT. Досието трябва да е преминало успешно проверката на работните правила, т.е. да е прието за обработка от ECHA.

За по-актуална и подробна информация относно изискванията за информация прочетете Ръководство за обмен на данни, раздел 8 и "Ръководство за изискванията към информацията и оценката на безопасността на химичното вещество", които могат да се намерят на уебсайта на ECHA на адрес:

[http://guidanceecha.europa.eu/guidance en.htm](http://guidance.echa.europa.eu/guidance_en.htm)

# <span id="page-8-0"></span>**2. ПОДГОТВЕТЕ ДОСИЕТО СИ ЗА РЕГИСТРАЦИЯ (REGISTRATION DOSSIER) В IUCLID 5.2**

# **Изисквания за данни – в IUCLID**

Раздели на IUCLID, които трябва да бъдат попълнени за всички досиета на членове:

- Раздел 1 Обща информация (General information)
- Раздел 3 Производство, употреба и експозиция (Manufacture use and exposure)

Раздели на IUCLID, които трябва да останат празни за досиетата на членовете (с изключение на случаите на отказване):

- Раздел 2 Класифициране и етикетиране (Classification and labelling)
- Раздели 4, 5, 6 и 7 Раздели за крайните точки (Endpoint sections)

Раздели на IUCLID, които трябва да бъдат подадени съвместно (само във водещото досие) или поотделно (във водещото досие и в досиетата на членовете):

- Раздел 11 Ръководство за безопасна употреба (Guidance on safe use)
- Раздел 13 Доклад за безопасност на химичното вещество (Chemical Safety Report) (CSR)
- Преглед от оценител

Ако указанието за безопасна употреба, CSR и прегледът от оценителя се подават поотделно, това не се счита за отказ.

Информацията се счита за отказ само когато е предоставена в раздел 2 на IUCLID или в раздели от 4 до 7 на IUCLID. В IUCLID 5 по време на процеса на създаване на досието трябва да бъде посочено дали регистрантът иска да направи отказ и за кои изисквания за информация.

Като следствие от отказа досието ще получи приоритет при оценяването и няма да има отстъпка за съвместно подаване от таксата.

В тази глава ще научите как да:

- Създавате набор с данни за вещество (substance dataset)
- Прикачите документи към вещество
- Използвате инструмента "Technical Completeness Check" за проверка на пълнотата на набора с данни за веществото
- Създадете досие (dossier)
- Използвате отново инструмента "Technical Completeness Check", за да гарантирате пълнотата на информацията в служебната информация към досието
- Експортирате досието

#### <span id="page-9-0"></span>**2.1. Набор с данни за веществото**

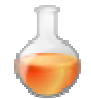

Наборът с данни за веществото е централната част от информацията, запазена в IUCLID. Той съдържа всички данни, свързани с химичното вещество. За разлика от досието, наборът с данни за веществото може да бъде редактиран по всяко време.

Той е разделен на 14 основни раздела, които са разбити допълнително на подраздели. Този документ ще ви помогне да разберете как да попълните раздели 1 и 3. Те са свързани с общата информация за веществото, както и с производството, употребата и експозицията му.

# <span id="page-9-1"></span>**2.1.1. Създаване на вещество и вписване на референтно вещество**

За да се запази простотата на тази демонстрация, веществото, използвано като пример в този документ, е еднокомпонентно.

Информация за разликите, на които трябва да се обърне внимание, ако веществото е многокомпонентно, можете да намерите в Ръководството за подаване на данни 4 ([http://echa.europa.eu/help/help docs en.asp](http://echa.europa.eu/help/help_docs_en.asp))

В панела със задачи на IUCLID 5 изберете "New" от "Substance".

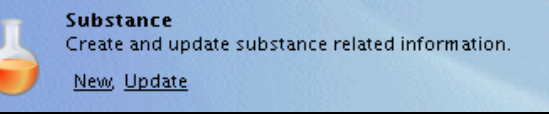

<span id="page-9-2"></span>**Фигура 1**: Вещество Ново/Актуализиране (New/Update)

 $\bullet$  Напишете името на веществото, например "methanoic acid" (метанова киселина)

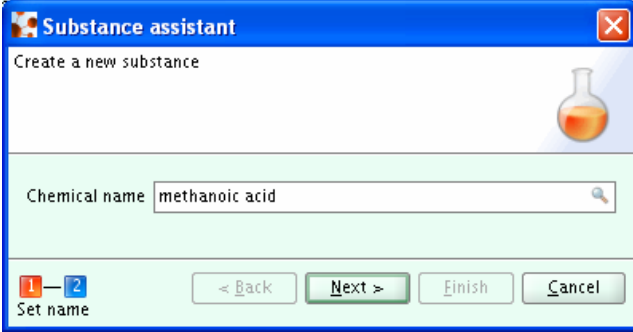

<span id="page-9-3"></span>**Фигура 2**: Помощник за създаване на вещество

- Изберете бутона "Next"; сега наборът с данни за веществото може да бъде свързан с правния субект, вписан на потребителя+. Погледнете последния ред на IUCLID. Там са показани потребителското ви име и името на вашия правен субект.
- $\bullet$  Изберете бутона "Finish" (Край); наборът с данни за веществото (substance dataset) е създаден и се показва в панела с данни.
- $\bullet$  "Section tree" на набора с данни за веществото се показва в навигационната част на екрана (за да видите цялостен изглед на дървовидната структура, натиснете  $\|$ и изберете "Expand all" от падащото меню - фигура 3).

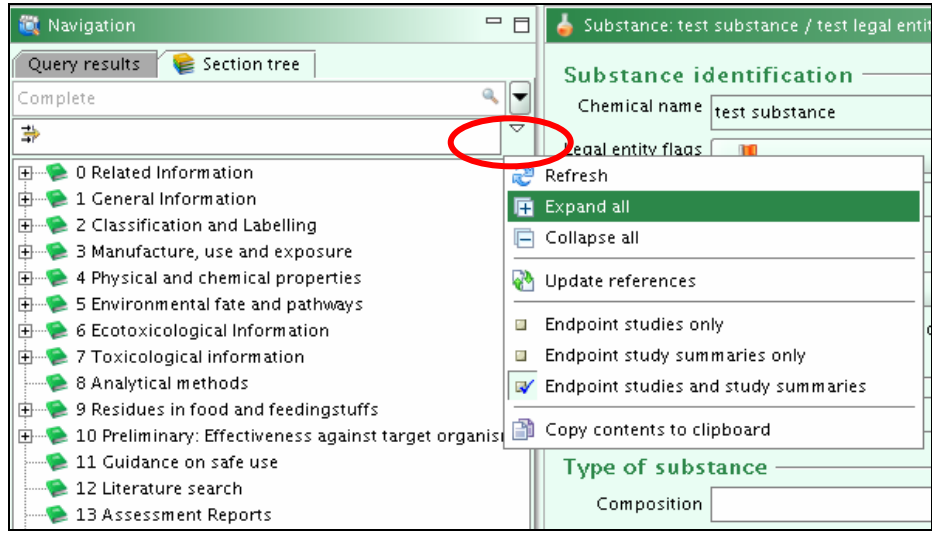

**Фигура 3: "Section tree" и "Expand all"** 

- <span id="page-10-0"></span>• За да отворите списъка с типовете досиета, натиснете  $\blacksquare$ .
- Изберете от падащото меню "REACH Registration member of a joint submission  $$ general case". Ще забележите, че раздели 1 и 3 са маркирани в червено, докато останалите раздели са зелени. Тези цветови кодове представляват насоки, които показват в червено задължителните раздели, които трябва да бъдат попълнени от членовете-регистранти. Независимо от това кои раздели са били попълнени в набора с данни за веществото (substance dataset), помощникът за досието ще покаже съответните раздели за избрания шаблон на досието в червено, а всички останали раздели ще бъдат показани в зелено.
- Посочете трета страна в раздел 1.1 само ако такава е определена:

<span id="page-10-1"></span> $+$  Правен субект (Legal Entity), използван при този пример, е "Тестов правен субект" (test Legal Entity).

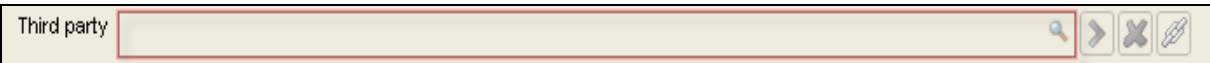

<span id="page-11-1"></span>**Фигура 4**: Правен субект на представител – трета страна в IUCLID, раздел 1.1

#### Посочете своята роля във веригата за доставки:

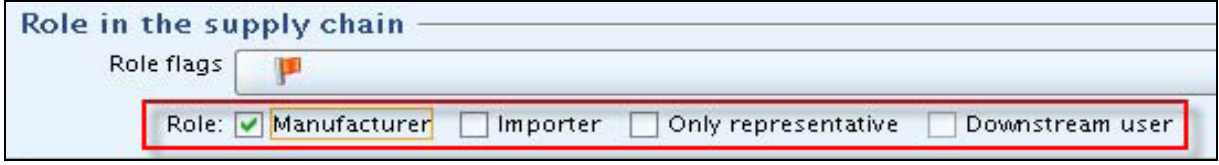

<span id="page-11-2"></span>**Фигура 5**: Роля във веригата за доставки (Role in the supply chain)

# <span id="page-11-0"></span>**2.1.2. Вписване на ново референтно вещество (reference substance) на вашия набор с данни за веществото (substance dataset) (раздел 1.1 на IUCLID)**

В раздел 1 от набора с данни за веществото се съхранява информация за него. Един от най-важните елементи е идентификацията на веществото. В IUCLID 5 идентификацията на веществото и неговия състав се извършва въз основа на използването на т.нар. референтни вещества (reference substances). Референтните вещества се съхраняват в списъка на инсталацията ви на IUCLID 5, извън нормалния" набор с данни. Референтните вещества съдържат информация, като:

- CAS номер и CAS наименование
- Информация за списъците на ЕО (например EINECS, NLP, ELINCS)
- IUPAC наименование
- Информация за структурата

Идеята за въвеждането на референтни вещества е да се предотврати повторното въвеждане на една и съща информация и да се засили последователността на информацията.

При дефиниране на идентичността на веществото в набора му с данни и на състава му потребителят не е длъжен да въвежда всички данни, а може да посочи информацията, като направи връзка към референтните вещества.

В раздел 1.1 впишете референтно вещество (reference substance), като натиснете

#### бутона <mark>К</mark>

• Показва се диалогов прозорец за заявка. Кликнете върху "New" (Ново), за да създадете ново референтно вещество.

• Напишете "methanoic acid" (метанова киселина) в изскачащия прозорец "Reference substance assistant".

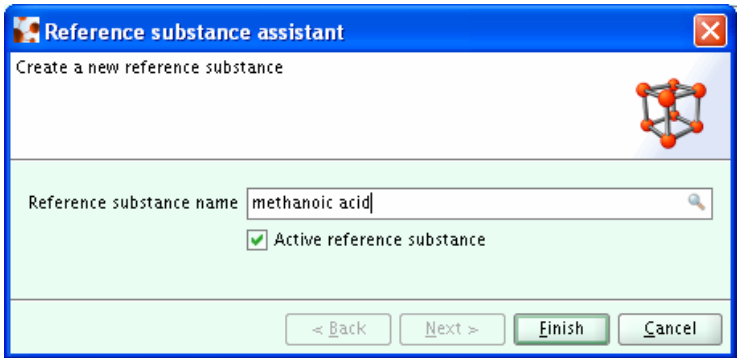

<span id="page-12-0"></span>**Фигура 6**: Помощник за създаване на референтни вещества

- Натиснете бутона "Finish"; референтното вещество е създадено
- Показва се празен раздел "Reference substance"

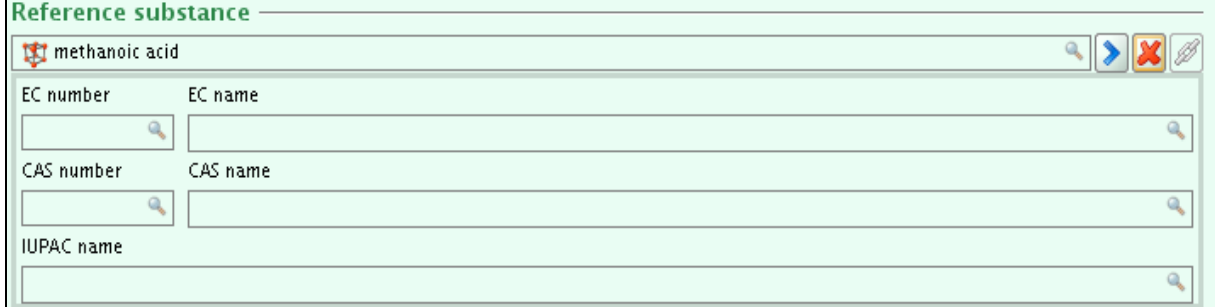

<span id="page-12-1"></span>**Фигура 7**: Референтно вещество (Reference substance)

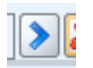

• Влезте в референтното вещество, като натиснете • Запазете, ако получите запитване "Data were modified without saving. Save?" (Данните са променени, но не са запазени. Запазване?)

• Може да се наложи да натиснете Ctrl-E или да изберете иконата  $\blacksquare$ , за да влезете в режим на редактиране.

 Впишете запис в списъка на EО, като натиснете бутона . Показва се диалоговият прозорец за заявка, чрез който можете да търсите записи в списъка на ЕО.

• Потърсете ЕС име, например "formic acid" (мравчена киселина). (Мравчената киселина е другото име на метановата киселина).

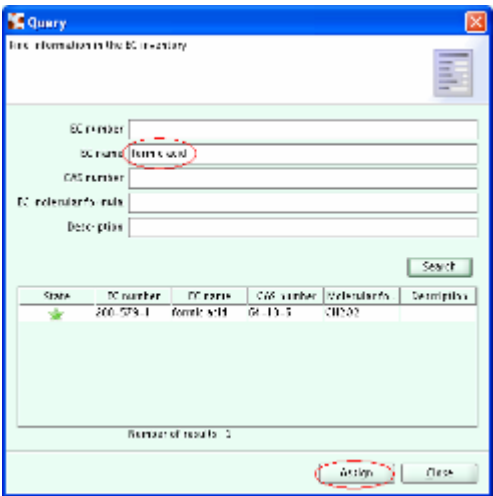

<span id="page-13-0"></span>**Фигура 8**: Търсене на EО име

• Натиснете бутона "Assign" (Вписване)

• Попълнете "CAS номер" (CAS number) И "CAS наименование" (CAS name) или "IUPAC наименование" (IUPAC name). Тъй като веществото в нашия пример е еднокомпонентно, трябва да попълним и "Молекулна формула" (Molecular formula), "Молекулно тегло" (Molecular weight) и "Структурна формула" (Structural formula) (импортиране на файл с изображение):

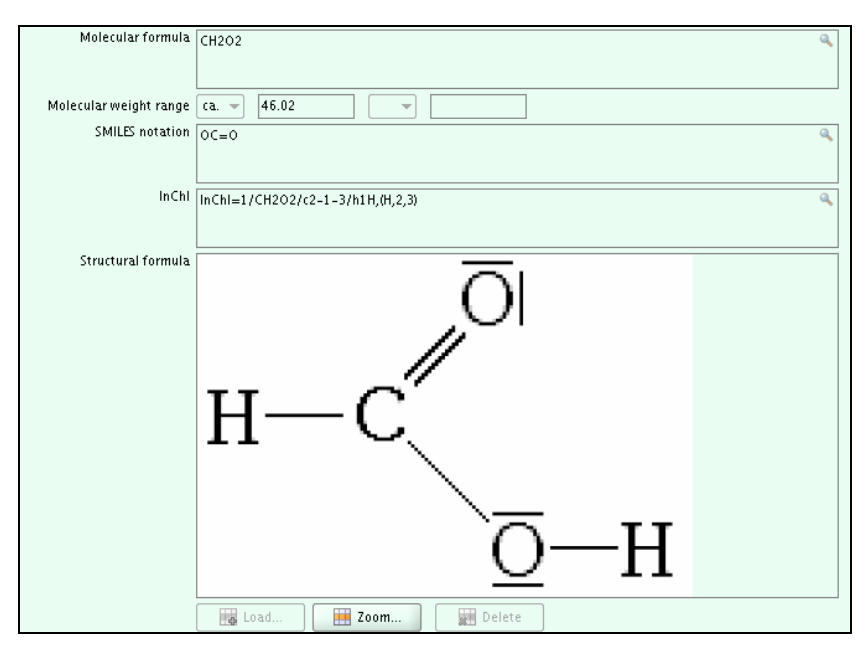

<span id="page-13-1"></span>**Фигура 9**: Молекулна формула (Molecular formula), молекулно тегло (Molecular weight) и структурна формула (Structural formula)

Натиснете бутона  $\bullet$ , за да се върнете обратно към веществото (запазете, ако получите такова искане).

# <span id="page-14-0"></span>**2.1.3. Как да определите химичния състав в набора с данни за веществото (раздел 1.2 на IUCLID)**

- Покажете дървовидната структура на разделите на веществото, като изберете панела му в горната лява страна на екрана. (Фигура 3)
- Направете промени в раздел 1.2 "Substance composition"
- Използвайте бутона за добавяне  $\overline{\mathbb{C}}$ , за да създадете състав. Бележка: за едно вещество могат да бъдат добавени няколко състава
- Попълнете степента на чистота в повторяемия блок, като превключите в режим на редактиране и отворите повторяемия блок за компонентите (като натиснете бутона за добавяне  $\overline{1}$ ).
- Свържете референтно вещество на новосъздадения компонент, като натиснете бутона . В нашия пример чрез "**Formic acid**" (мравчена киселина), ние извършваме търсене във всички референтни вещества, налични в локалния компютър.
- Добавете нов "Компонент" (Constituent), като кликнете върху бутона за добавяне <sup>ф</sup> . Попълнете "Типична концентрация" (Typical concentration) и "Диапазон на концентрацията" (Concentration range) (Фигура 10).
- Свържете референтно вещество на новосъздадения компонент, като натиснете бутона **. Потърсете "Formic acid**" (мравчена киселина) сред всички референтни вещества, налични в локалния ви компютър, и я свържете.

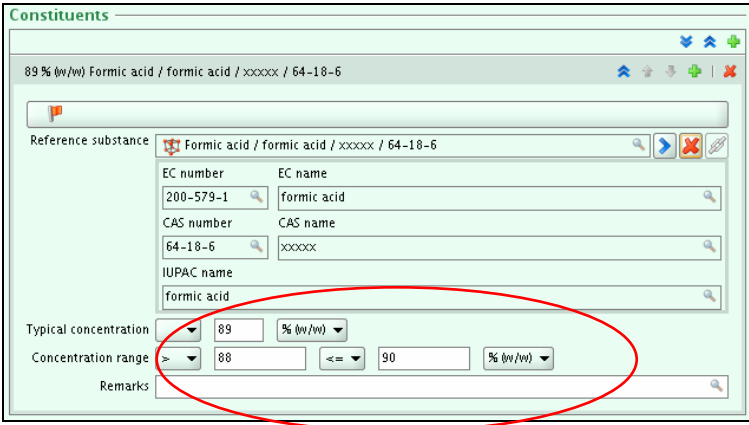

<span id="page-14-1"></span>**Фигура 10**: Компоненти (Constituents)

- Дефинирайте "Примеси" (Impurities) и "Добавки" (Additives), като отворите съответните повторяеми блокове (следвайте същите стъпки, както при "Компоненти" (Constituents), като свържете толкова референтни вещества, колкото е необходимо.
- Добавете нов примес, като кликнете върху бутона за добавяне <sup>съ</sup> . Попълнете "Типична концентрация" (Typical concentration) и "Диапазон на концентрацията" (Concentration range).

• Свържете "Reference substance" към новосъздадения примес, като натиснете бутона . Потърсете примеса (в нашия пример "**water**" (вода)) сред всички референтни

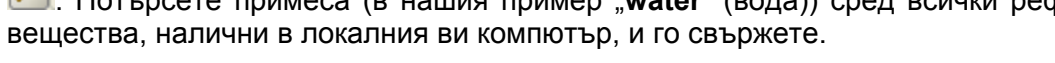

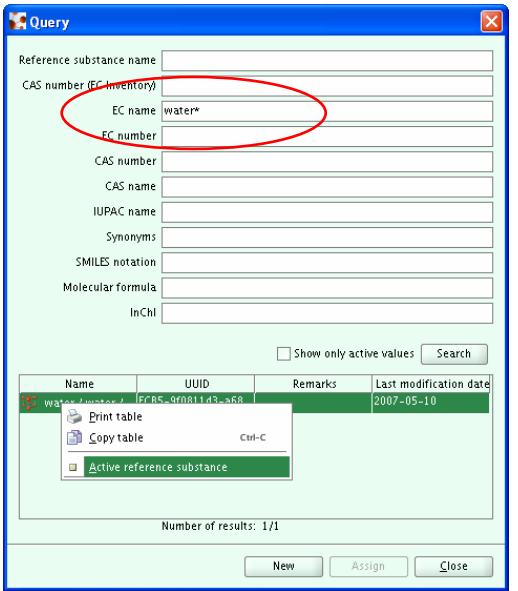

<span id="page-15-0"></span>**Фигура 11: Търсене на референтното вещество "water" (вода)** 

- Ако референтното вещество е "неактивно" (inactive), то е сиво в списъка и следователно трябва да го активирате, преди да го свържете. Ако това е така, трябва да кликнете с десен бутон върху името на референтното вещество и да изберете "Active reference substance" (Активно референтно вещество). Ако списъкът ви изглежда празен, прекратете избирането на "show only active values" и следвайте инструкциите в предишната точка, за да активирате референтното вещество.
- Изберете "Assign", за да свържете активното референтно вещество.
- Примеси ≥1% трябва да имат поне един идентификатор на химикал (ЕС №, CAS № или IUPAC наименование).
- За да търсите лесно сред референтните вещества, запазени на компютъра ви, можете да използвате "\*" като заместващ символ (ще бъдат показани всички референтни вещества).

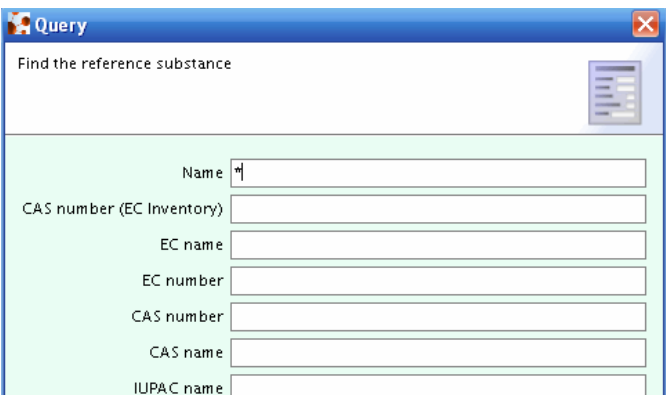

<span id="page-16-0"></span>**Фигура 12**: Търсене на референтни вещества с \*

# <span id="page-17-0"></span>**2.1.4. Раздел 1.3 на IUCLID - Идентификатори (Identifiers)**

- $\bullet$  3a да попълните раздел 1.3 Идентификатори (Identifiers), в зоната "Query result and Tree View" (Фигура 3) от лявата страна изберете раздел "1.3 Identifiers".
- Кликнете върху бутона за редактиране или изберете CTRL-E, за да влезете в режима за редактиране, ако още не сте в него.
- В зоната "Data" (Данни) от дясната страна на екрана изберете бутона "Add", за да добавите идентификатора на регулаторната програма и да изберете самата регулаторна програма от списъка. Посочете например своя номер на предварителна регистрация в REACH (REACH pre-registration number) или номер на запитване в REACH (REACH inquiry number).

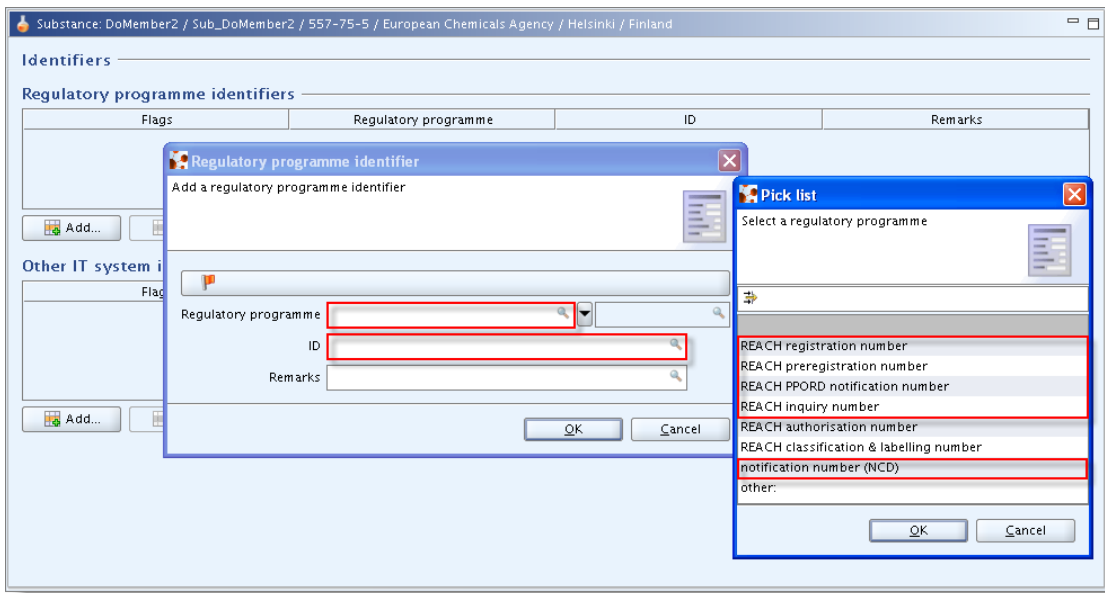

<span id="page-17-1"></span>**Фигура 13**: Раздел 1.3 Идентификатори (Identifiers)

• Запазване: изберете "Files/Save" от менюто или CTRL-S.

# <span id="page-18-0"></span>**2.1.5. Раздел 1.4 на IUCLID - Аналитична информация (Analytical information)**

- За да попълните раздел 1.4, Аналитична информация (Analytical information), в зоната "Query result and Tree View" (Резултат от заявката и дървовиден изглед) от лявата страна, изберете раздел "1.4 Analytical information".
- Изберете CTRL-E, за да влезете в режима за редактиране, ако още не сте в него.
- В зоната "Data" (Данни) от дясната страна на екрана въведете описание на аналитичните методи, или в полето "Analytical methods and spectral data", или като прикачен файл под това поле, като кликнете върху бутона с кламер. Аналитичните резултати, използвани за характеризиране на веществото, трябва да бъдат посочени в повторяемите блокове в "Results of analysis", като прикачен файл (чрез кликване върху бутона с кламер) или в полето "Remarks".

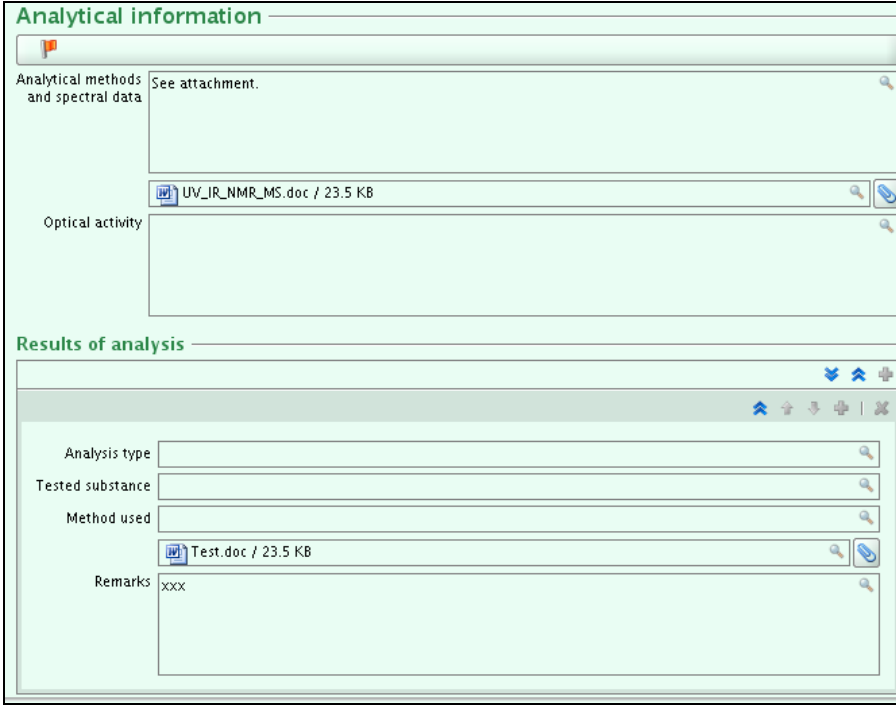

<span id="page-18-1"></span>**Фигура 14**: Раздел 1.4 Аналитична информация (Analytical information)

# <span id="page-19-0"></span>**2.1.6. Раздел 1.5 на IUCLID - Съвместно подаване (Joint submission) (JS)**

Информацията за съвместното подаване се извлича изцяло от REACH-IT и не се взема предвид никаква информация от раздел 1.5. Раздел 1.5 може да се използва за ваши собствени административни цели, но е важно да се отбележи, че последователността на информацията в този раздел на IUCLID няма да бъде проверявана спрямо информацията, извлечена от REACH-IT.

- За раздел 1.5 Съвместно подаване (Joint submission) отидете в зоната "Query result and Tree View" от лявата страна, изберете раздел "1.5 Joint submission"; кликнете два пъти върху нея, за да я отворите.
- Изберете CTRL-E, за да влезете в режима за редактиране, ако още не сте в него.
- В зоната "Data" (Данни) от дясната страна на екрана изберете зеления знак  $\overline{P}$ . за да отворите съвместното подаване.
- Въведете име на съвместното подаване (8-30 знака): например "**JS for formic acid"**. Имената на регистрантите не са необходими.
- Запазване: изберете "Files/Save от менюто или CTRL-S.

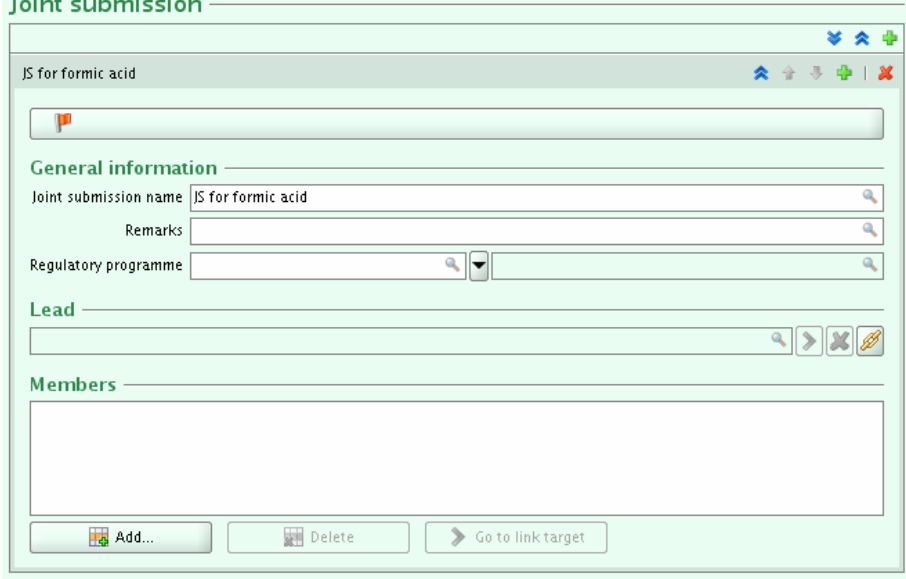

<span id="page-19-2"></span>**Фигура 15**: Раздел 1.5 Съвместно подаване (Joint submission)

# <span id="page-19-1"></span>**2.1.7. Раздел 1.6 на IUCLID – Спонсори (Sponsors)**

• Раздел 1.6 не се попълва от членовете-регистранти.

# <span id="page-20-0"></span>**2.1.8. Раздел 1.7 of IUCLID - Доставчици (Suppliers)**

 Ако сте изключителен представител (Only Representative) (т.е. ако има отметка в полето "Only representative" в IUCLID 5, раздел "1.1 Identification", съветваме ви да попълните раздел 1.7. Препоръчваме ви да прикачите недвусмислена документация за назначаването ви като изключителен представител (например копие от писмото за назначаване, което е изпратено на вносителите) в полето "Assignment from non EU manufacturer". В този случай ви съветваме да предоставите списък с имената на вносителите, обхванати от регистрацията, в полето "Other importers" (Други вносители).

Тази информация в раздел 1.7 за изключителните представители е препоръчителна, но не е задължителна.

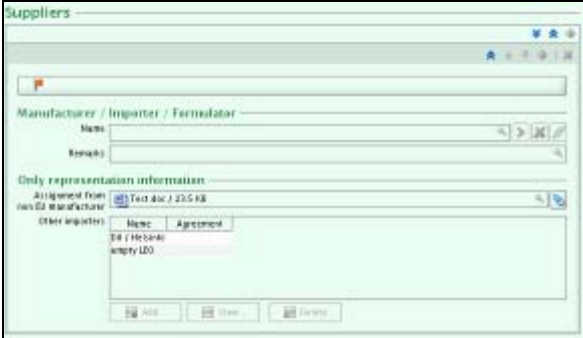

<span id="page-20-2"></span>**Фигура 16**: Раздел 1.7 Доставчици (Suppliers)

# <span id="page-20-1"></span>**2.1.9. Раздел 3.1 на IUCLID - Технологичен процес (Technological process)**

- Като се спазва изискването на точка 3.2 от приложение VI на REACH, ако има отметка в полето "Производител" (Manufacturer)" в раздел "1.1 Identification", трябва да се предостави информация в полето "Методи на производство" (Methods of manufacture). В зоната "Query result and Tree View" от лявата страна, разгънете раздел 3 "Производство, употреба и експозиция" (Manufacture, use and exposure).
- $\bullet$  Изберете раздел 3.1 "Технологичен процес" (Technological process) и кликнете два пъти върху него, за да го отворите.
- В зоната "Data" (Данни) от дясната страна на екрана изберете зеления  $\ddot{\bullet}$ , за да го разгънете.
- Опишете технологичния процес, използван за производството на веществото или за производството на изделията, в които веществото се използва. Той може да включва спецификация на типа реакция (например реакция с кипящ слой), системата, в която се обработва веществото (отворена/затворена, непрекъсната/на партиди), продължителността и честотата на обработка, максималния капацитет за времеустройство, налягане и температура по време на обработката, използвани разтворители, ефикасност на обработката). Ако няма налична информация, в това

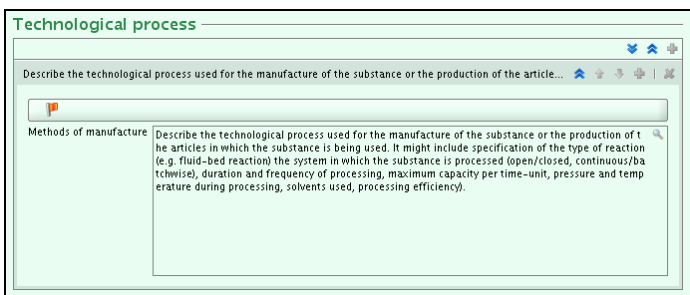

<span id="page-21-0"></span>**Фигура 17**: Раздел 3.1 Технологичен прогрес (Technological process)

# <span id="page-22-0"></span>**2.1.10. Раздел 3.2 на IUCLID - Очаквани количества (Estimated quantities)**

- Изберете раздел 3.2 "Очаквани количества" (Estimated quantities) в зоната "Query result and Tree View" от лявата страна и кликнете два пъти върху нея, за да я отворите.
- В зоната "Data" (Данни) от дясната страна на екрана изберете зеления  $\pm$ , за да го разгънете.
- Производителите/вносителите на определено вещество и производителите на дадено изделие трябва да предоставят информация за годишния тонаж (произведен, внесен и/или използван в изделия), който е предмет на регистрация (Приложение VI на REACH, точка 3.1), както и да посочат тонажа, използван за техни собствени нужди (Приложение VI на REACH, точка 3.3). Това отговаря на раздел 3.2 на IUCLID "Очаквани количества" (Estimated quantities), като полетата "тонаж" (tonnage) и "година" (year) трябва да бъдат попълнени.
- Въведете например 2009 за "Година" (Year) и "20 000" за "Общ тонаж" (Total tonnage). Изберете "ОК". Запазете.

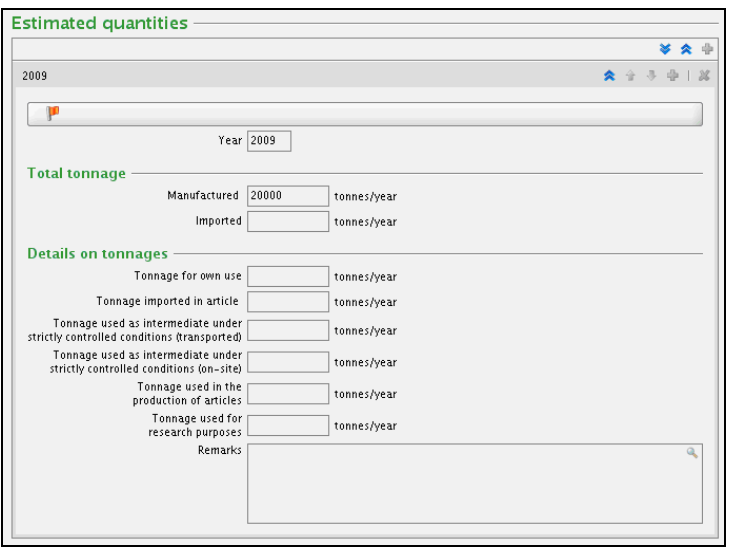

<span id="page-22-1"></span>**Фигура 18**: Раздел 3.2 Очаквани количества (Estimated quantities)

# <span id="page-23-0"></span>**2.1.11. Раздел 3.3 на IUCLID - Площадки (Sites)**

- Както е посочено в точка 1.1.3 на приложение VI на REACH, местоположението на площадката(ите) за производство и за собствено потребление на регистранта, трябва да бъдат посочени, ако е подходящо.
- Изберете раздел 3.3 "Площадки" (Sites) в зоната "Query result and Tree View" от лявата страна и кликнете два пъти върху нея, за да я отворите.
- В зоната "Data" от дясната страна на екрана изберете зеления •, за да го разгънете.
- От менюто в горната лява страна изберете: "File", после "New" и след това "Site".
- Ако бъдете помолени да извършите запазване, изберете "Save".
- Въведете име на площадката, например: "testsitename". Изберете "Next".
- Свържете подходящ правен субект (legal entity) от падащия списък. Изберете "Finish".
- Уверете се, че площадката ви има "Адрес" (Address), "Пощенски код" (Postal code), "Град" (Town) и "Държава" (Country). Минимумът от необходими данни е град и държава, където е разположена площадката. Въпреки това ви препоръчваме да въведете информация за всяко поле. Например: Адрес: Annankatu 18; Пощенски код: 00121; Град: Helsinki; Държава: Финландия. Запазете.
- Имайте предвид, че в случай на вносител не е необходимо да се въвежда информация в този раздел, но ако е посочена площадка, се прилага същото изискване.

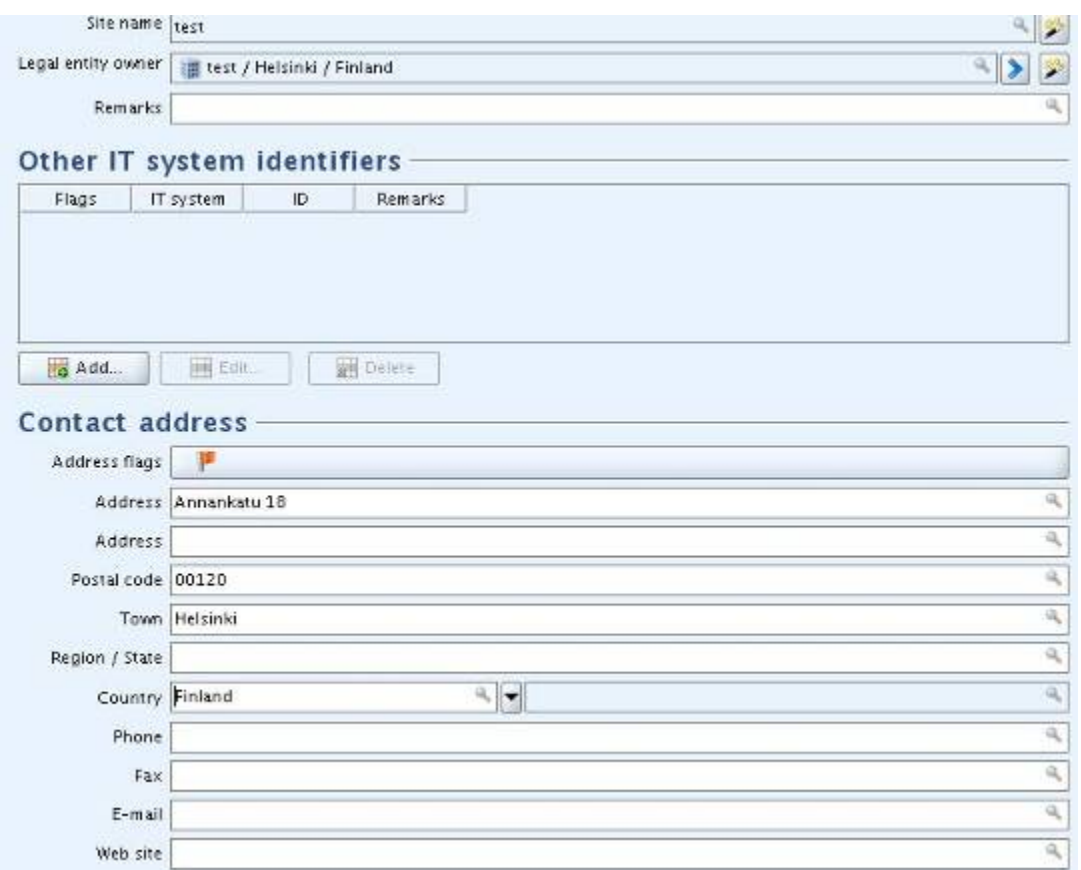

<span id="page-24-0"></span>**Фигура 19**: Раздел 3.3 Площадки (Sites)

- Изберете стрелката назад в горната лява част на екрана, за да се върнете към веществото.
- Изберете CTRL-E, за да влезете в режим на редактиране.
- Изберете връзката  $\mathbb Z$  в "Data area" от дясната страна на екрана.
- $\bullet$  Изберете "testsitename" на вашата площадка и кликнете върху "ОК".
- Ако е маркирано квадратчето "Manufacturer" в IUCLID, раздел "1.1 Идентификация", трябва да бъде посочена поне една производствена площадка, т.е. за поне една площадка квадратчето "Производствена площадка" (Production site) трябва да е маркирано. Поставете отметка на "Production site". Запазете. Имайте предвид, че ако сте вносител или изключителен представител, не е необходимо да посочвате производствена площадка.

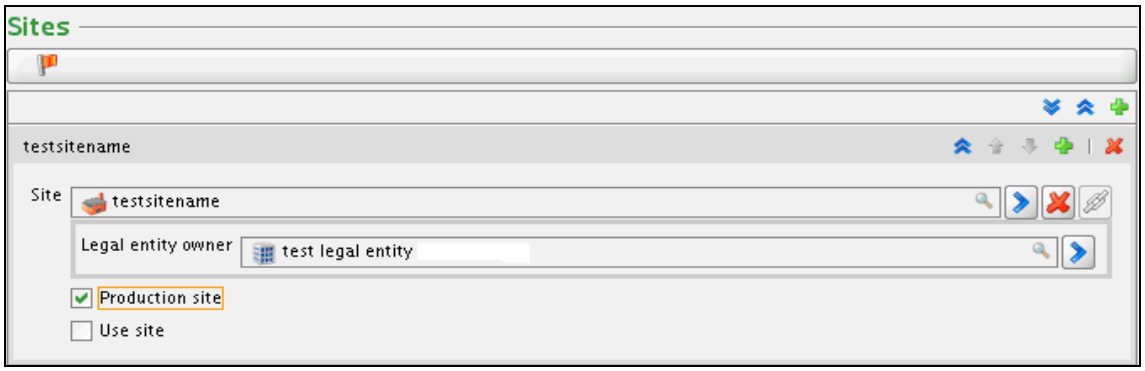

<span id="page-25-1"></span>**Фигура 20**: Производствена площадка (Production site) или площадка на използване (Use site)

# <span id="page-25-0"></span>**2.1.12. Раздел 3.4 на IUCLID - Форма във веригата на доставки (Form in the supply chain)**

- Изберете раздел 3.4 "Форма във веригата за доставки" (Form in the supply chain) в зоната от лявата страна и кликнете два пъти върху него, за да го отворите.
- В зоната "Data" (Данни) от дясната страна на екрана изберете зеления •, за да го разгънете.
- Под "Available as substance" (Наличност като вещество) маркирайте квадратчето "Available as substance"
- Изберете **една** от трите форми (вещество, смес или изделие) и/или физическото състояние, в което веществото се предлага на потребителя надолу по веригата, тъй като това е задължително (вижте приложение VI, точка 3.4 на Регламента REACH).
- Маркирайте:
	- квадратчето "Available as substance",
	- или квадратчето "Вещество в смес" (Substance in mixture) и задайте стойност на "Типична концентрация" (Typical concentration) (със съответната мерна единица),
	- или квадратчето "Вещество в изделие" (Substance in article) и задайте стойност в полето "Тонаж" (Tonnage).

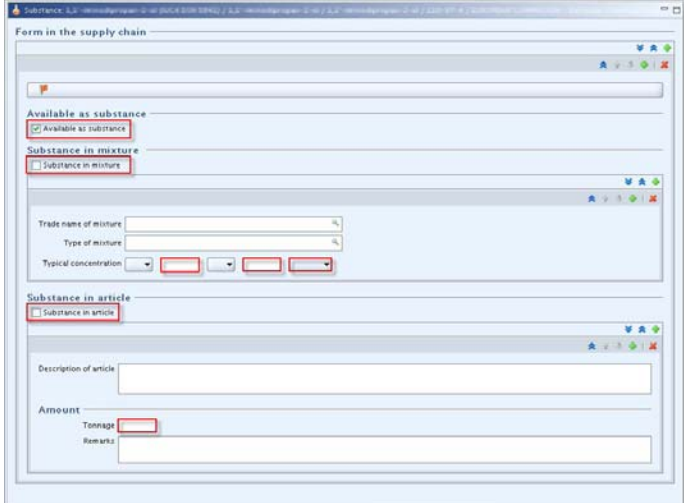

# <span id="page-26-0"></span>**2.1.13. Раздел 3.5 на IUCLID - Идентифицирани употреби (Identified uses)**

- Изберете раздела 3.5 "Идентифицирани употреби" (Identified uses)" в зоната "Query result and Tree View" от лявата страна, натиснете CTRL-E, за да влезете в режим на редактиране, и изберете "Add", за да въведете данните си.
- Съгласно приложение VI, точка 3.5 на Регламента REACH регистрантите трябва да предоставят кратко общо описание на идентифицираната употреба(и), затова в раздела "Information on uses" трябва да се уверите, че е предоставено поне едно от следните:
	- попълнен е пълен ред за "Употреба от работници в промишлени условия" (Use by workers in industrial settings):
		- $\circ$  "Име на идентифицирана употреба" (Identified use name), "Категория на процеса" (Process category), "Категория за освобождаване в околната среда" (Environmental Release Category) и "Приложим ли е следващият жизнен цикъл за тази употреба" (Subsequent service life relevant for that use?)
		- **ИЛИ**  $\circ$  "Име на идентифицирана употреба" (Identified use name), "Категория на процеса" (Process category) и "Сектор на крайна употреба" (Sector of end use) (вижте фигура 22)

#### **ИЛИ**

- попълнен е пълен ред за "Употреби от професионални работници" (Uses by professional workers):
	- o "Identified use name", "Process category", "Environmental Release Category" и "Subsequent service life relevant for that use?" **ИЛИ**
	- o "Identified use name", "Process category" и "Sector of end use"

**ИЛИ**

<span id="page-26-1"></span>**Фигура 21**: Раздел 3.4 Форма във веригата на доставки (Form in the supply chain)

- попълнен е пълен ред "Употреби от консуматори" (Uses by consumers): "Име на идентифицирана употреба" (Identified use name)
- **ИЛИ**
- попълнен е избор от списъка за избор "Обосновка за липсата на съобщени идентифицирани употреби" (Justification why no identified uses are reported). Забележка: Ако е избрано "Other" (Друго), трябва да бъде попълнено съседното поле за свободен текст.

Ако обаче са създадени няколко реда в таблица, то всички те трябва да бъдат попълнени (например, ако има два реда под "Uses by professional workers", и двата трябва да бъдат попълнени.

Освен това, ако са създадени редове в повече от една таблица, то всички те трябва да бъдат попълнени (например, ако има един ред под "Uses by professional workers" и един ред под "Uses by consumer", и двата трябва да бъдат попълнени).

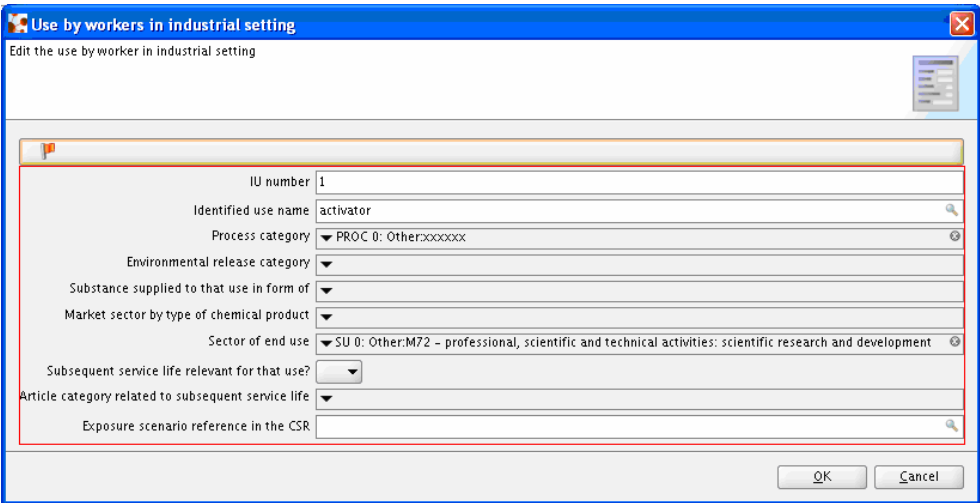

<span id="page-27-0"></span>**Фигура 22**: Раздел 3.5 Идентифицирани употреби (Identified uses)

В раздела "Най-честите технически функции на веществото" (Most common technical functions of the substance) посочете поне един от следните видове информация:

• направен е избор от списъка за избор "Техническа функция на веществото" (Technical function of substance)

#### **ИЛИ**

 $\bullet$  посочен е текст в полето за свободен текст "Remarks"

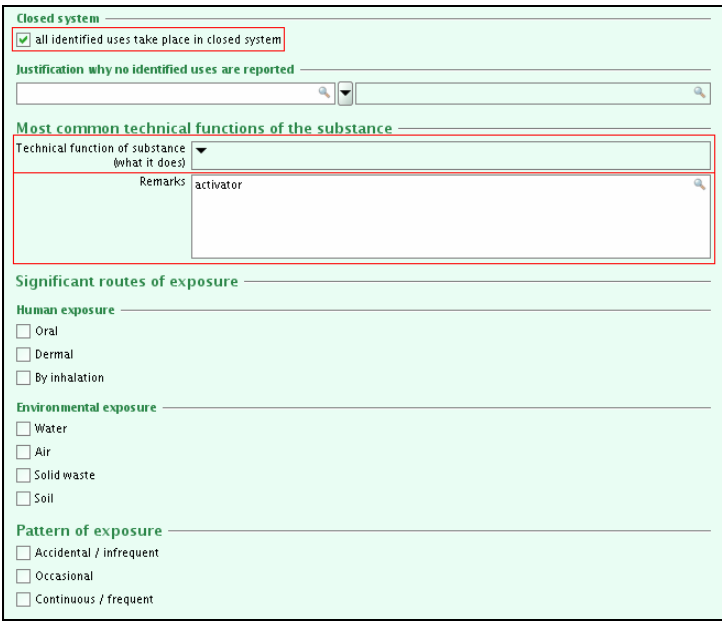

<span id="page-28-1"></span>**Фигура 23**: Затворена система и техническа функция

Поставете отметка на "All identified uses take place in closed system", ако всички употреби от работници в промишлени условия, от професионални работници и от консуматори се извършват в затворена система.

Тъй като в нашия пример не сме идентифицирали "Непрепоръчителни употреби" (Uses advised against), или "Отпадъци при производството и употребата" (Waste from production and use),2, няма да попълваме раздели 3.6 или 3.7 на IUCLID.

За подробна информация относно попълването на набора с данни на веществото погледнете в "Ръководство за подаване на данни 5: Как да попълним техническо досие за регистрации и PPORD нотификации":

[http://echa.europa.eu/help/help docs en.asp](http://echa.europa.eu/help/help_docs_en.asp)

#### <span id="page-28-0"></span>**2.2. Инструмент за проверка за техническата пълнота**

 След като сте инсталирали инструмента за проверка за техническата пълнота (Technical Completeness Check) (TCC) и сте влезли отново в IUCLID 5, можете да стартирате инструмента за проверка за техническа пълнота, като изберете "ТСС tool/run" (Инструмент за проверка за техническа пълнота /Стартиране) от панела със задачи на IUCLID 5:

<span id="page-28-2"></span>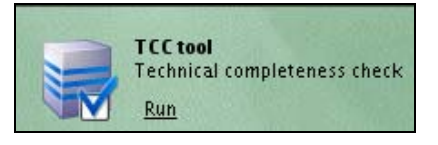

**Фигура 24**: Панел със задачи на добавките

• Можете да го стартирате и като го изберете от главното меню: "Plugins" и след това "TCC tool" (Инструмент за проверка за техническа пълнота).

<span id="page-29-0"></span>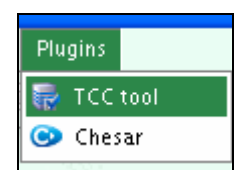

**Фигура 25**: Главно меню на добавките

- Изберете набора с данни на веществото, което трябва да бъде проверено, като изберете бутона
- Приемете стойностите по подразбиране за "Select query result type" "Substance" и за "Select query" - "Find substances". Под "Име на химикала (Chemical name)", напишете "methanoic\*" (метанова) и изберете "Търсене" (Search).
- Маркирайте веществото и изберете "Свързване" (Assign):

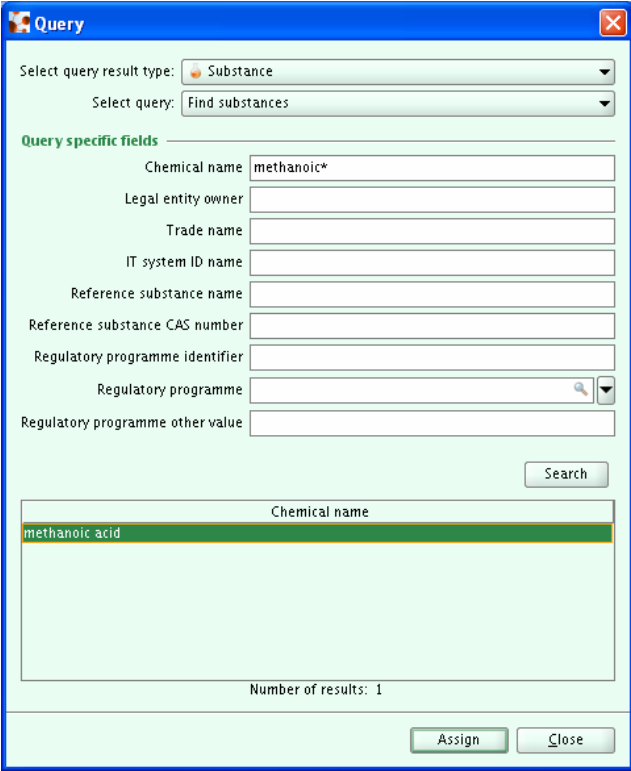

<span id="page-30-0"></span>**Фигура 26**: Като тип на резултата от заявката за проверка за техническа пълнота е избран набор с данни за веществото

• Приемете стойностите по подразбиране и изберете "Next":

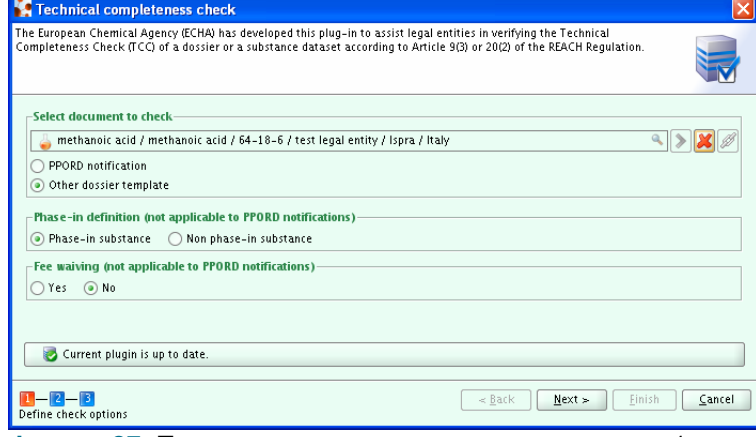

<span id="page-30-1"></span>**Фигура 27**: Проверка за техническа пълнота, стъпка 1

- За "Съвместно подаване" (Joint Submission) изберете "Yes", а за "Роля в съвместното подаване" (Role in the Joint submission), изберете "Член на съвместно подаване" (Member of a joint submission).
- $\bullet$  Изберете "Тонажна група на съвместното подаване" (Tonnage band of the joint submission). За нашия пример въведохме 100-1000 тона.
- $\bullet$  Изберете "Тонажна група на члена" (Tonnage band of the member). За нашия пример въведохме 1-10 тона.
- В нашия пример водещият регистрант е посочил "Ръководство за безопасна употреба" (Guidance on safe use) и "Доклад за безопасност на химичното вещество" (Chemical safety report) от името на членовете, така че приемаме стойностите по подразбиране. Изберете "Next".

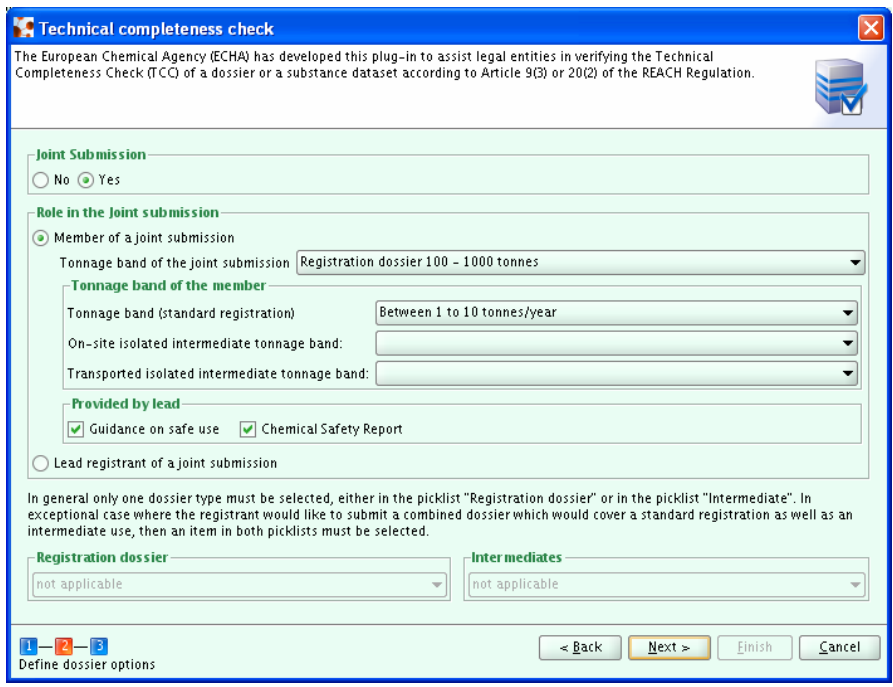

<span id="page-31-0"></span>**Фигура 28**: Проверка за техническа пълнота, стъпка 2

 Показват се всички грешки. Коригирайте грешките, като кликнете два пъти върху тях. Наборът с данни за веществото се отваря автоматично.

| Technical completeness check  |                |               |                                                                                                    |  |
|-------------------------------|----------------|---------------|----------------------------------------------------------------------------------------------------|--|
|                               |                |               | The European Chemical Agency (ECHA) has developed this plug-in to assist legal entities in verifying the Technical<br>Completeness Check (TCC) of a dossier or a substance dataset according to Article 9(3) or 20(2) of the REACH Regulation.                                                                                                    |  |
| $\bullet$ $\rightarrow$<br>n. |                |               | Filter: Show all<br>with level failure, warning<br>$\mathbf{r}$                                                                                                    |  |
| Section number                | Section name   | Endpoint name | Failure description                                                                                                    |  |
| Section 1.1                   |                |               | Section 1.1 is invalid or missing                                                                                                    |  |
| Section 1.1                   | Identification |               | 'mono constituent substance', 'multi constituent substance' or<br>'UVCB' should be selected in the field 'Composition' under 'Type'<br>of substance'.                                                                                                    |  |
| Section 1-1                   | Identification |               | The reference substance must be updated. If you indicate<br>"mono constituent substance" in section 1.1 under "Type of<br>substance/Composition" then the molecular formula, molecular<br>weight and structural formula of the reference substance must<br>be indicated. If you indicate "multi constituent substance" in<br>section 1.1 under "Type of substance/Composition" then the<br>molecular formula, molecular weight and structural formula of<br>the reference substance must be indicated or a justification for<br>not providing this information must be given in the remarks<br>field. If you indicate "UVCB" in section 1.1 under "Type of<br>substance/Composition" then the molecular formula and<br>molecular weight of the reference substance must be indicated. |  |
| <b>TCC</b> result             |                |               | Finish<br>Cancel<br>Next ><br>$<$ Back                                                                                                    |  |

<span id="page-32-0"></span>**Фигура 29**: Проверка за техническа пълнота, стъпка 3

- Коригирайте грешките в набора с данни за веществото.
- Когато кликнете върху бутона за опресняване (две сини стрелки), наборът с данни за веществото се проверява отново и предупреждението/съобщението за неуспешна проверка ще изчезне, ако сте коригирали причината за него. За подробни инструкции относно правилното попълване на различните раздели на IUCLID 5 направете справка в "Ръководство за подаване на данни 5: Как да попълним техническо досие за регистрации и PPORD нотификации": [http://echa.europa.eu/help/help docs en.asp](http://echa.europa.eu/help/help_docs_en.asp)
- След коригиране на всички грешки ще получите финално съобщение. Изберете .Finish".

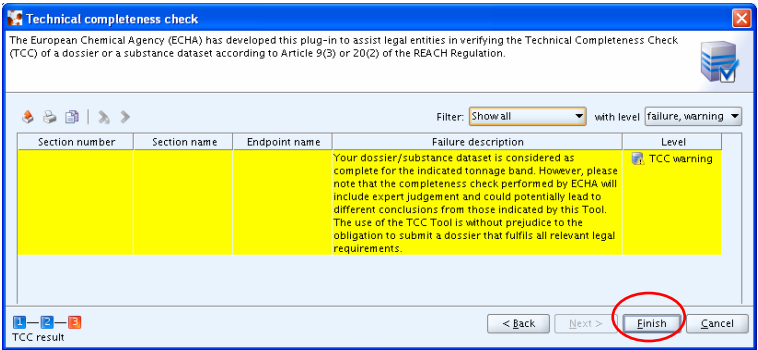

<span id="page-32-1"></span>**Фигура 30**: "Finish" на проверката за техническа пълнота

Вече сте готови да създадете своето досие (dossier).

Информация за проверката на работните правила можете да намерите в Ръководството за подаване на данни 4 [\(http://echa.europa.eu/help/help docs en.asp\)](http://echa.europa.eu/help/help_docs_en.asp), а ръководство за проверката за техническа пълнота - в Ръководството за подаване на данни 5 ([http://echa.europa.eu/help/help docs en.asp](http://echa.europa.eu/help/help_docs_en.asp))*.* 

# <span id="page-33-0"></span>**2.3. Създаване на досие (Dossier)**

IUCLID 5 ви позволява да подготвите досие (dossier) директно от набора с данни за веществото (substance dataset). Доколко подробна трябва да бъде информацията, която ще бъде част от вашето досие, зависи строго от законовите изисквания, които следвате.

Това **техническо досие (technical dossier)** съдържа информация за свойствата, употребите и класификацията на дадено вещество, както и ръководство за безопасната му употреба. Информацията, необходима за определяне на свойствата на веществата, е различна в зависимост от тонажа, в който веществото се произвежда или внася. Колкото по-висок е тонажът, толкова повече информация за присъщите свойства на химикала се изисква. Изискванията за информацията са посочени в приложения от VI до XI на REACH.

В IUCLID 5 могат да бъдат подготвени и други типове досиета за целите на REACH (например досиета за PPORD, нотификации за класифициране и етикетиране, нотификации за вещества в изделия, доклади за потребители надолу по веригата и досиета за приложение XV).

Цялостна информация за създаването на досиета можете да намерите в Ръководството за подаване на данни 4 ([http://echa.europa.eu/doc/reachit/how pass business verification.pdf\)](http://echa.europa.eu/doc/reachit/how_pass_business_verification.pdf)

 $\bullet$  В панела със задачи на IUCLID изберете "Актуализиране" (Update) от "Substance".

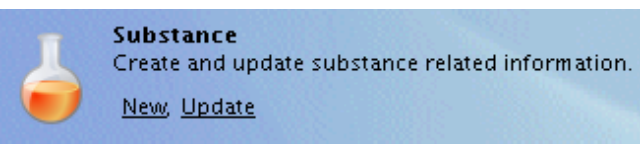

<span id="page-33-1"></span>**Фигура 31:** Вещество Ново/Актуализиране (New/Update)

- Показват се всички налични вещества; изберете вашето вещество, например "methanoic acid" (метанова киселина).
- Кликнете с десния бутон върху някое вещество в списъка с резултатите от заявката. От изскачащото меню изберете "Създаване на досие" (Create dossier).

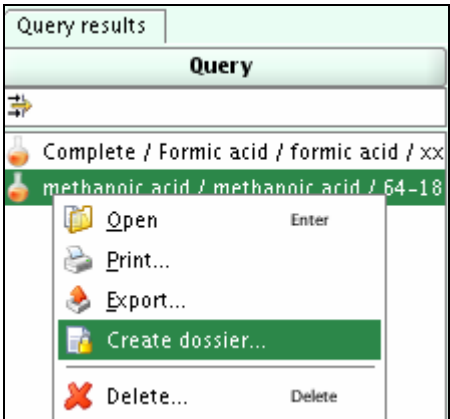

<span id="page-34-0"></span>**Фигура 32**: Стартиране на помощника за създаване на досие

- Показва се помощникът за създаване на досие.
- Стъпка 1 : Изберете съответния шаблон за досие (dossier template). За нашия пример изберете "Член на съвместно подаване на регистрация по REACH - общ случай" (REACH Registration member of a joint submission – general case) от списъка и след това натиснете бутона "Next>".

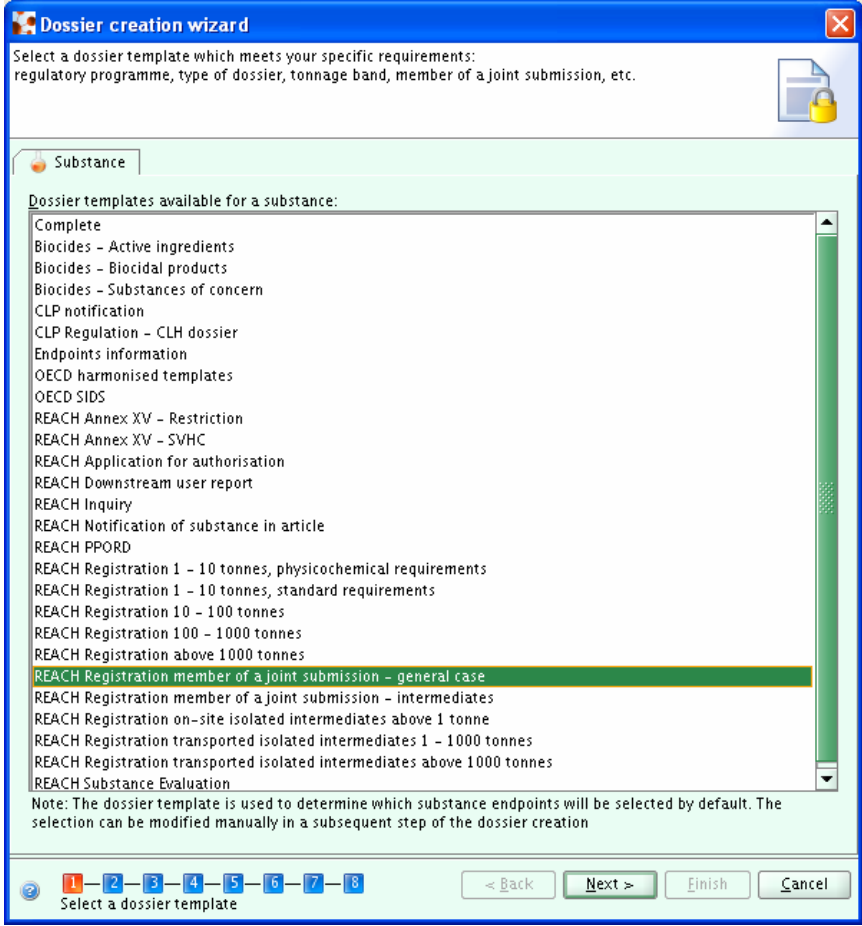

<span id="page-34-1"></span>**Фигура 33**: Изберете типа на досието

**Бележка**: Изборът на шаблона на досието определя кои раздели на IUCLID 5 и кои изследвания в крайните точки ще бъдат част от вашето досие.

- Стъпка 2 : Дефинирайте филтрите. Всеки елемент, който отговаря на тези филтри, ще бъде взет предвид за досието. Бутонът "Select all" ви позволява да изберете наведнъж всички възможни елементи. Натиснете бутона "Next".
- Стъпка 3 : Вижте състоянието (пълно, частично…) на всички документи, взети предвид при създаването на досието. На този етап е възможно да отмените избора на опционалните елементи от глави 1-3, които могат да бъдат вмъкнати или пропуснати в досието.

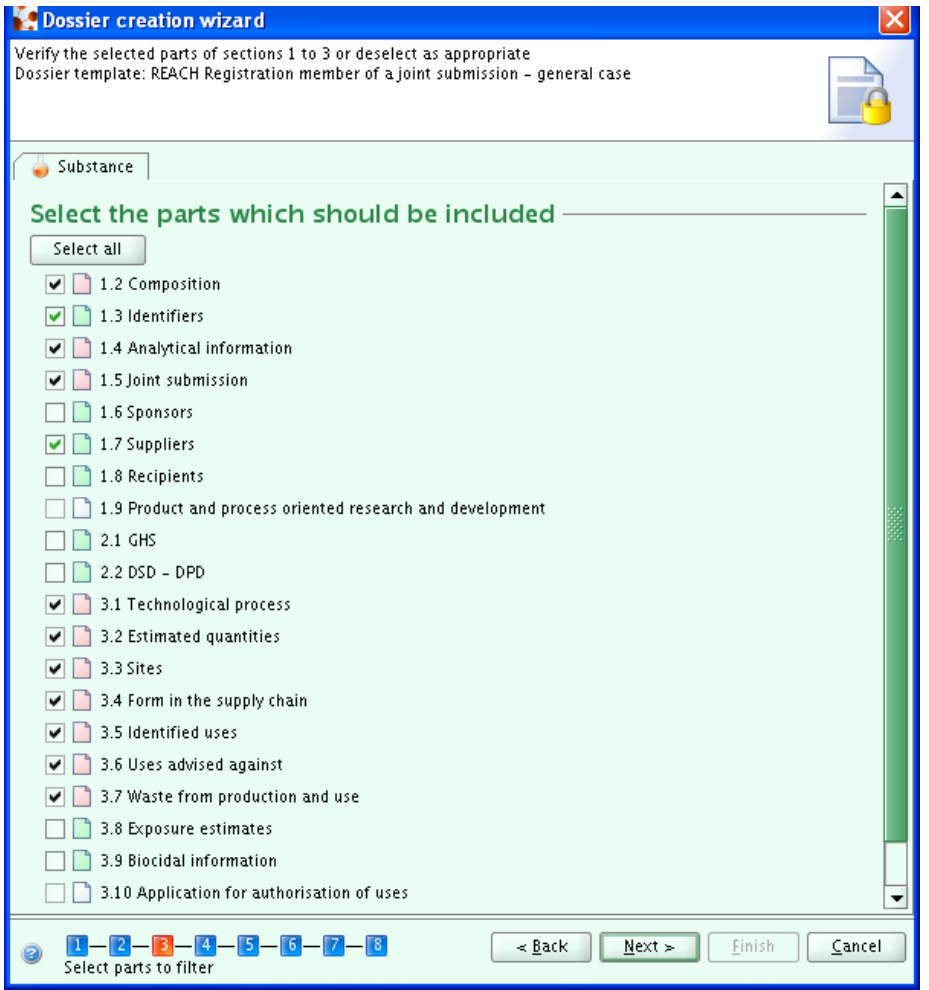

<span id="page-35-0"></span>**Фигура 34:** Помощник за създаване на досие, стъпка 3

• Стъпка 4 : Приемете стойностите по подразбиране и кликнете върху "Next".

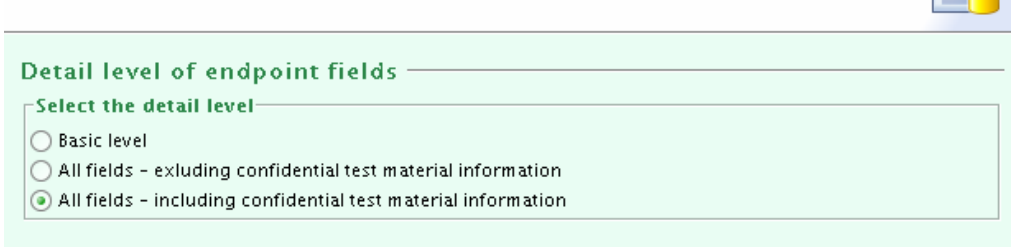

<span id="page-36-0"></span>**Фигура 35**: Помощник за създаване на досие, стъпка 4

- Стъпка 5 : Показва се списък на всички свързани обекти, които ще бъдат част от вашето досие ("Правен субект" (Legal Entity"), "Референтно вещество(а)" (Reference substance(s)), "Крайни точки" (Endpoints)". Изберете "Next".
- Стъпка 6 : Въведете коментар към досието си, като имате предвид, че: то е досие за регистрация, наречено "**JS for methanoic acid"**, в което информацията, предоставена от водещия регистрант от името на членовете, е: "Доклад за безопасност на химичното вещество " (Chemical Safety Report), "Ръководство за безопасна употреба" (Guidance on Safe Use) и "Преглед от оценител" (Review by an assessor). Изберете вашата тонажна група и "phase-in".
- Стъпка 7 : няма да се покаже (По време на създаването на досие за член на съвместно подаване потребителят трябва да избере каква допълнителна информация ще бъде включена в досието. По подразбиране раздел 2 и раздели от 4 до 7 не са предварително избрани. Веднага щом поне една допълнителна информация от тези раздели бъде избрана за включване в досието, стъпка 7 ще се покаже, за да може потребителят да предостави задължителна обосновка за отделното подаване (отказ) на всяка избрана информация. Ако не е избрана информация от тези раздели, стъпка 7 ще бъде прескочена.)
- $\bullet$  Стъпка 8 : Тъй като не искаме да зашитаваме досието си, просто ще изберем "Finish".

Изберете опцията "View", за да проверите какви данни има в досието ви.

Вижте "Ръководство за подаване на данни 4: Как да преминем успешно проверката на работните правила (Привеждане на правилата в изпълнение)": [http://echa.europa.eu/help/help docs en.asp](http://echa.europa.eu/help/help_docs_en.asp)

Прозорец ви информира за успешното създаване. Когато кликнете върху бутона "Преглед на досието" (View dossier), то ще се покаже.

<span id="page-36-1"></span>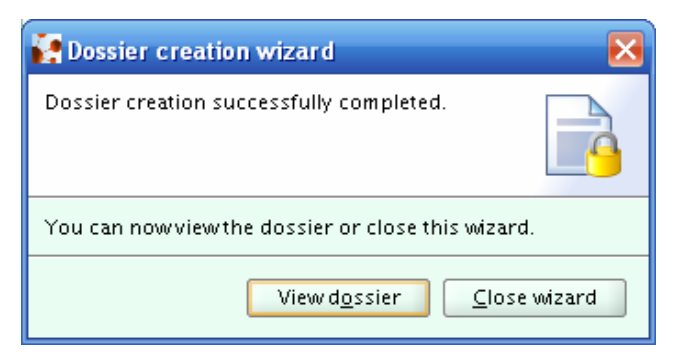

**Фигура 36**: Преглед на досието

# <span id="page-37-0"></span>**2.4. Инструмент за проверка за техническата пълнота на досието**

Стартирайте отново инструмента за проверка за техническа пълнота, но този път изберете досието, което да се стартира:

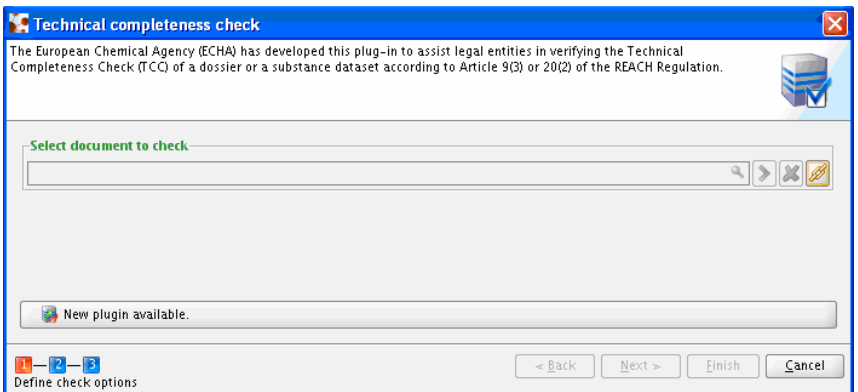

<span id="page-37-1"></span>**Фигура 37:** Инструмент за проверка за техническа пълнота: изберете документа, за който да се стартира инструментът

Можете да търсите например по дата на създаване на досието. Изберете и "Assign" досието.

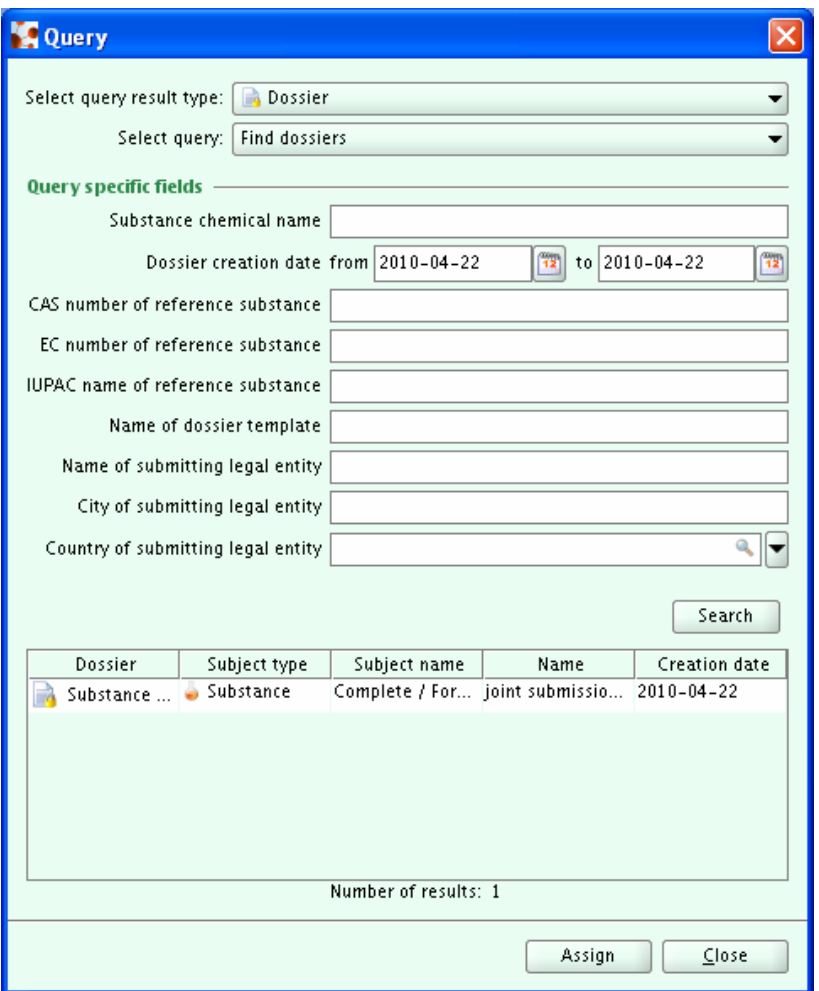

<span id="page-38-0"></span>**Фигура 38:** Инструмент за проверка за техническа пълнота: Избор на типа на резултата от заявката: Досие.

Ако има грешки ("неуспехи"), ще трябва да отидете в набора с данни за веществото и да ги коригирате, да създадете ново досие и да стартирате отново инструмента за проверка за техническа пълнота. Когато вече не се показват неуспешни резултати, трябва да получите следното предупредително съобщение, където можете вече да изберете "Finish". Поздравления! Досието ви вече е готово за експортиране.

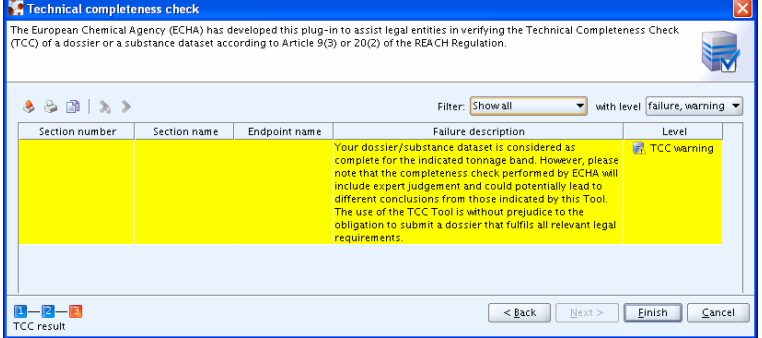

<span id="page-38-1"></span>**Фигура 39:** Инструмент за проверка за техническа пълнота: Финално предупреждение на проверката за техническа пълнота.

# <span id="page-39-0"></span>**2.5. Експортиране**

Възможно е от IUCLID 5 да се експортират досиета, вещества, крайни точки, юридически лица и всички други обекти с данни. IUCLID 5 улеснява също така филтрирането на информация преди експортирането чрез помощника за експортиране.

За експортиране можете да използвате и елемента от менюто "Export" от "File" или кратката клавишна комбинация Ctrl-R.

Показва се помощникът за експортиране. Той съдържа различен брой стъпки за изпълнение в зависимост от вида на експортираните данни. Веществата изискват найголям брой стъпки; при другите данни някои стъпки ще липсват в помощника.

- Приемете стойността по подразбиране "export without annotations"
- Изберете име на файл и местоположение за експортирания файл.
- Изберете "Finish".

Експортираният файл е създаден успешно.

Сега файлът може да бъде качен успешно в REACH-IT ([http://echa.europa.eu/reachit en.asp](http://echa.europa.eu/reachit_en.asp)).

# <span id="page-40-0"></span>**3. ПОДАВАНЕ НА ДОСИЕ ЧРЕЗ REACH-IT**

В тази глава ще научите как да:

- се запишете в REACH-IT
- Потвърдите членството си в съвместно подаване (joint submission)
- Подадете досието за регистрация от член и платите таксата за регистрация

# <span id="page-40-1"></span>**3.1. Записване (Sign up) в REACH-IT**

#### <span id="page-40-2"></span>**3.1.1. Записване**

Запишете се в портала REACH-IT на адрес [https://reach-it.echa.europa.eu/,](https://reach-it.echa.europa.eu/) като следвате връзката: **"Записване като компания" (Sign up as a company**). В случай че вече имате профил в REACH-IT, следвайте връзката: "вход" (login") и преминете към глава 3.1.3 на този документ.

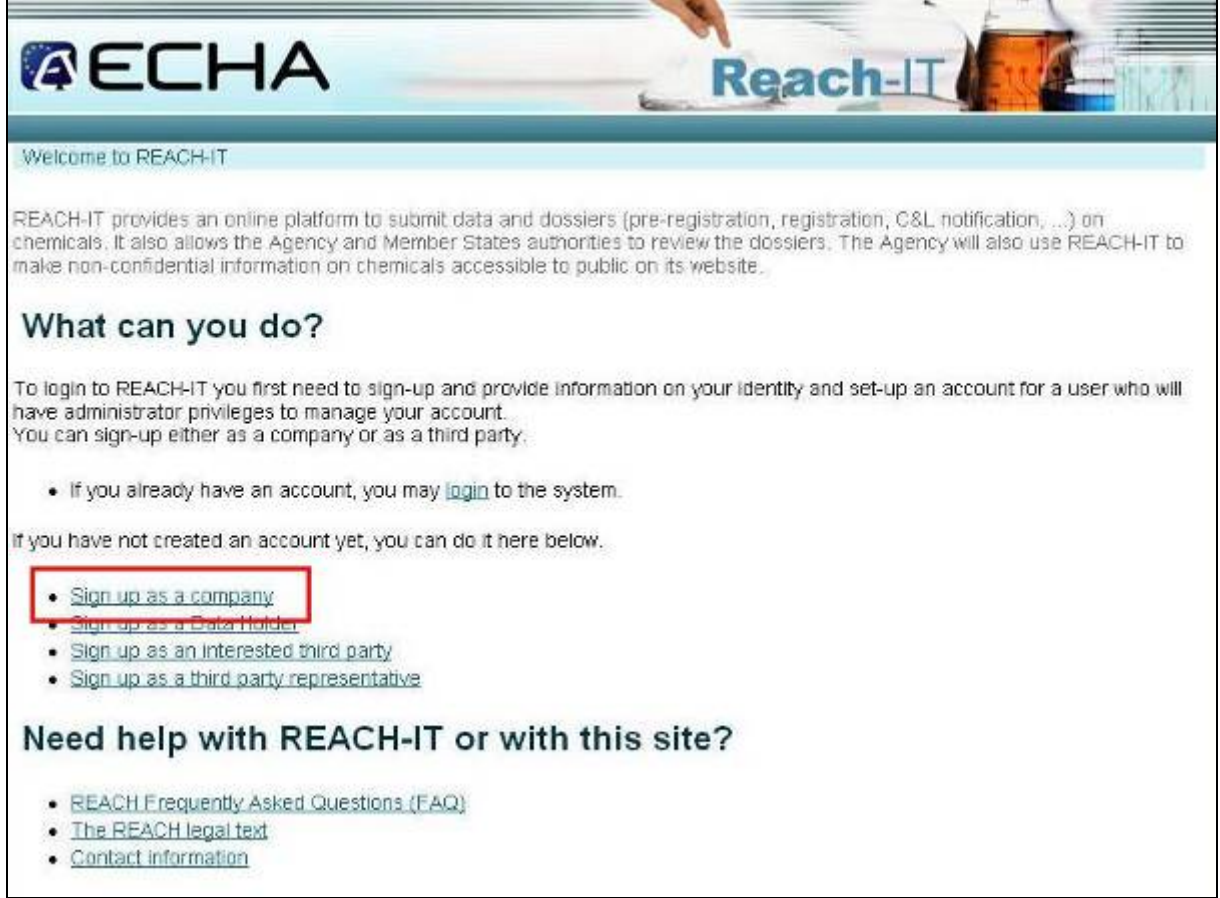

<span id="page-40-3"></span>**Фигура 40**: Начална страница на портала на REACH-IT

За повече информация относно различните роли и за това как да се запишете в REACH-IT, прочетете въпрос №7 от "ЧЗВ за техническите аспекти на REACH-IT", които можете да намерите на уебсайта на ECHA на адрес

[http://echa.europa.eu/reachit/reachit faq en.asp](http://echa.europa.eu/reachit/reachit_faq_en.asp)

Ще се покаже страница "Terms and Conditions"; след като прочетете целия текст и сте съгласни с него, кликнете върху "accept".

#### <span id="page-41-0"></span>**3.1.2. Въвеждане на информация**

Порталът REACH-IT предлага помощник с няколко стъпки за създаване на профил в REACH-IT:

- "Информация за потребителския профил" (User account information)
- "Информация за компанията" (Company information)
- "Информация за фактуриране" (Billing information)
- "Контакти" (Contacts)
- "Валидиране" (Validation)

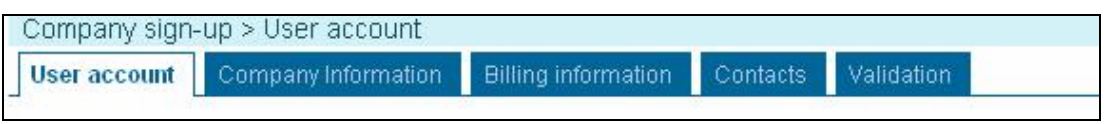

<span id="page-41-2"></span>**Фигура 41**: Помощник за записване в REACH-IT

След най-първата стъпка (предоставяне на "User Account information") се създава "UUID" за избрания "Потребителски идентификатор" (User ID). Форматът на UUID изглежда така:

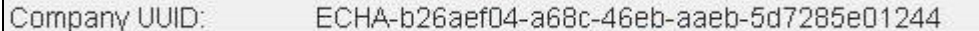

При тази стъпка процедурата за създаване на профил вече е започнала. Ако по някаква причина процедурата за записване не може да бъде завършена сега, можете да я финализирате по-късно. Системата ще поиска от вас да го направите при следващото си влизане с този профил.

# <span id="page-41-1"></span>**3.1.3. LEOX синхронизация**

Юридическото лице е или компания/организация, или физическо лице, което може и има право да поема задължения по договори или търговски транзакции. **"Legal Entity Object (LEOX)" (идентичност на правен субект)** в IUCLID е специфичен елемент за съхранение и управление на информацията за правния субект. Тази информация включва името, адреса и другите данни за контакт, лицето(ата) за контакт и специфичните идентификационни номера на правния субект, които могат да подпомогнат идентифицирането му по недвусмислен начин, като регистрация по ДДС (VAT) (*Данък добавена стойност (Value added tax)*) или по СУНД (DUNS) (*Система за универсално номериране на данните (Data Universal Numbering System)*).

След последната стъпка - "Валидиране" (Validation) сте подканени да експортирате създадения "LEOX", като ще можете да го импортирате в IUCLID 5, ако е необходимо.

LEOX, създаден по време на процедурата на записване в REACH-IT, трябва да бъде същият като вече използвания в IUCLID 5 за създаване на веществото и досието, като в този случай потребителят ще го импортира от IUCLID 5. Друга възможност е LEOX, който е създаден в REACH-IT, да бъде експортиран и импортиран в IUCLID 5, за да могат и двете системи да имат един и същи LEOX. Тази синхронизация на LEOX е задължителна, за да се зададе правилно идентичността на юридическото лице, извършващо регистрацията на веществото.

За повече информация относно LEOX синхронизацията, подканваме потребителите да прочетат **въпрос № 15** от "ЧЗВ за техническите аспекти на REACH-IT", които можете да намерите на уебсайта на ECHA на адрес

[http://echa.europa.eu/reachit/reachit faq en.asp](http://echa.europa.eu/reachit/reachit_faq_en.asp)

### <span id="page-42-0"></span>**3.2. Потвърждаване на членството в съвместно подаване (Joint Submission)**

Като член-регистрант вие трябва да потвърдите членството си в Предмет на съвместното подаване (Joint Submission Object) (JSO) с данните, предоставени от водещия регистрант (lead registrant) (име и маркер (token)

Следователно, след като имате подробностите за данните за съвместното подаване (име и маркер (token)), ще можете да потвърдите членството на съответния член. Това се извършва чрез влизане в REACH-IT и отваряне на менюто "**Съвместно подаване (Joint Submission) >> Потвърждаване на членство (Confirm Membership)**", както е показано на следващата фигура:

<span id="page-42-1"></span>Маркерът представлява категоризиран текстов блок и служи за потвърждаване на членството в съвместното подаване от неговите членове.

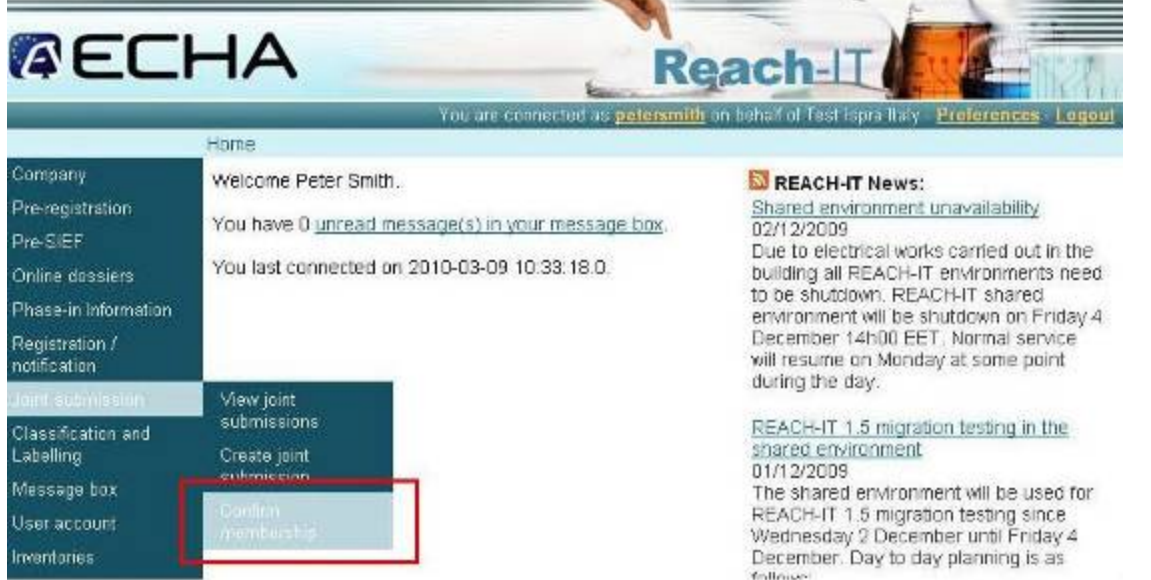

<span id="page-43-0"></span>**Фигура 42**: Меню на REACH-IT за потвърждаване на членството в съвместно подаване

Ще се стартира помощник, който да ви помага при потвърждаване на членството. При първата стъпка трябва да предоставите точно име и маркер (token) на съвместното подаване, към което искате да се присъедините.

Home > Confirm Membership > Security Token

Token Contacts Representative **Validation** 

Please enter the name and the security token of the joint submission for which you wish to confirm membership

Fields marked with an asterisk (\*) are mandatory. Hovering over a (?) sign displays help information.

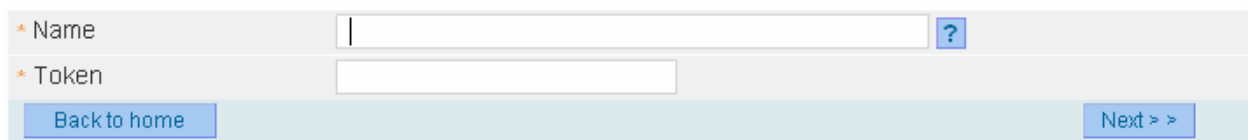

<span id="page-43-1"></span>**Фигура 43**: Помощник за потвърждаване на членството в съвместно подаване в REACH-IT

Една от най-често допусканите грешки е въвеждане на неправилно име на съвместно подаване или низ на маркера (token). За да се избегне това, се препоръчва копиране и поставяне на информацията, предоставена от водещия регистрант. В противен случай ще се появи следното съобщение за грешка:

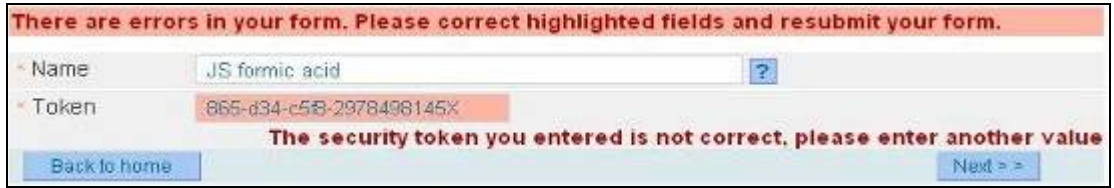

<span id="page-44-0"></span>**Фигура 44**: Съобщение за грешка на REACH-IT при въвеждане на неправилна информация за съвместно подаване

Важна информация по въпросите за управлението на маркера (token) ще намерите в приложенията към този документ.

Ако комбинацията от името и маркера (token) е правилна, ще се придвижите към втората стъпка, в която трябва да бъде определено лице за контакт. Ако в профила в REACH-IT не е определено лице за контакт, трябва да "изберете" (Select) съществуващо такова или да кликнете върху "информация за създаване на нов контакт" (create a new contact information).

<span id="page-44-1"></span>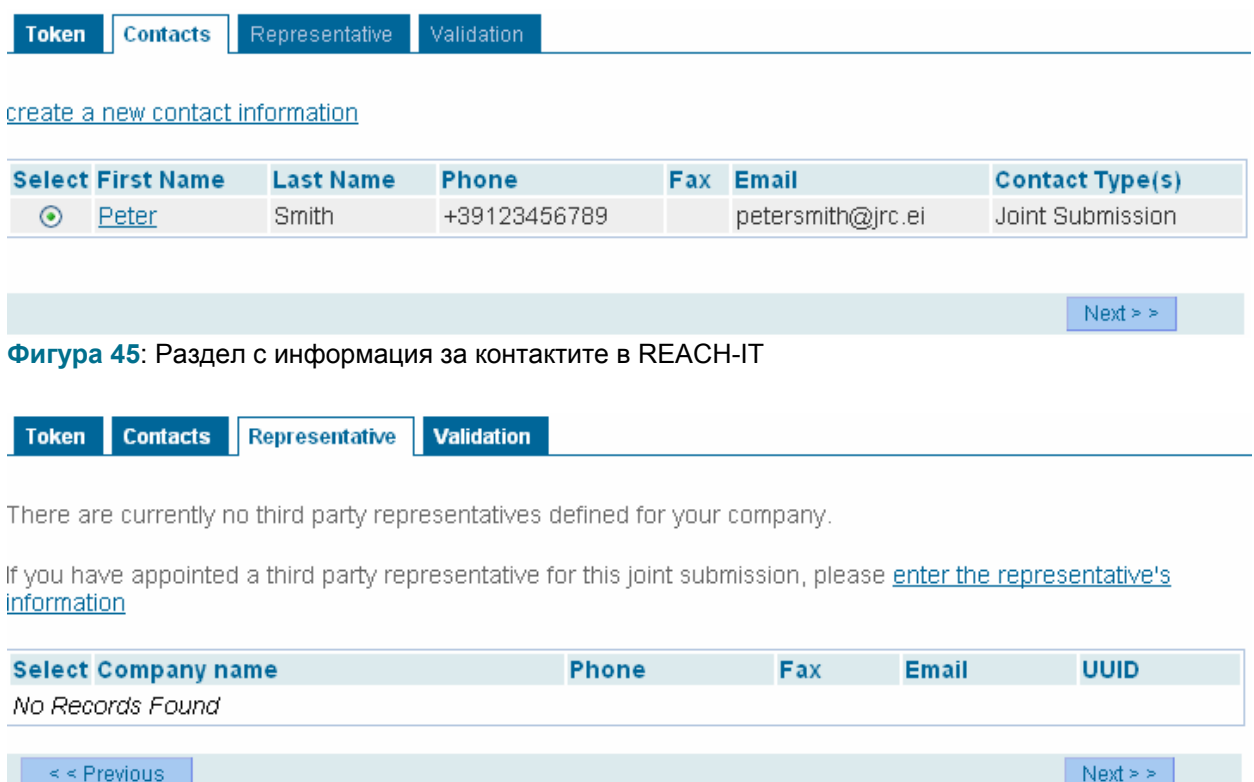

<span id="page-44-2"></span>**Фигура 46:** Представител – трета страна в REACH-IT

Ще бъдете попитани да укажете представител – трета страна, ако желаете да запазите идентичността си видима от другите членове на съвместното подаване. В такъв случай на тази стъпка трябва да изберете/добавите представител – трета страна.

След това ще можете да се придвижите към последната стъпка "Validation" (Валидиране), където да валидирате всички въведени данни, чрез кликване върху "Next" (Напред). След проверката на данните като член-регистрант вие трябва да потвърдите членството си, като кликнете върху бутона **"Потвърждаване на членството" (Confirm membership)**, както е показано на следващата фигура, и след това да натиснете "ОК".

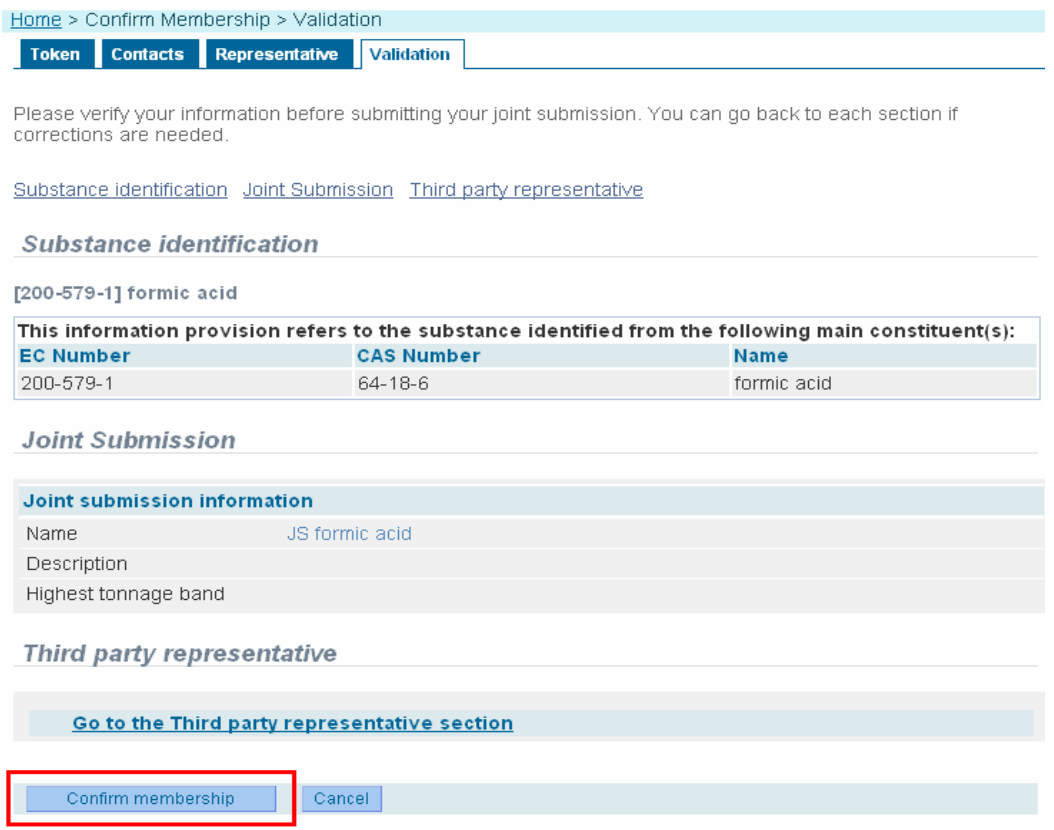

<span id="page-45-0"></span>**Фигура 47**: Стъпка за валидиране на потвърждаването на членството

След потвърждаването програмата автоматично преминава към страницата с информация за съвместното подаване, където, освен друго, може да видите и статуса на съвместното подаване.

#### **Joint submission**

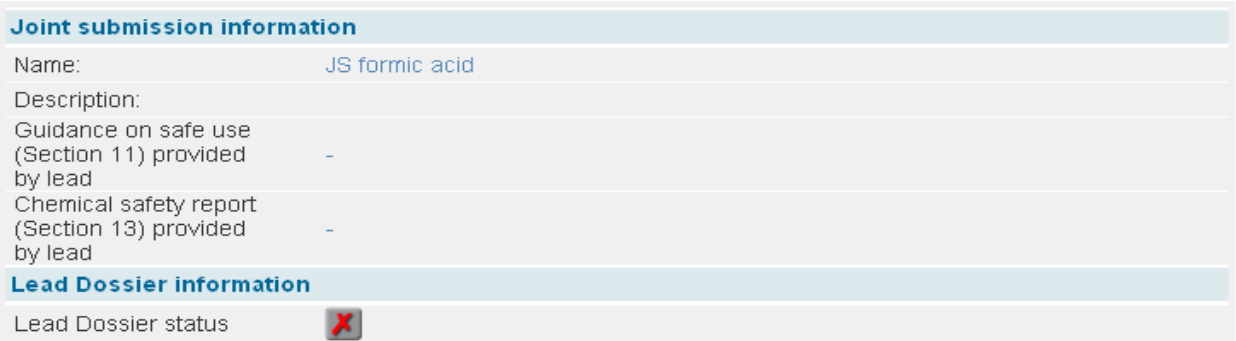

#### <span id="page-46-0"></span>**Фигура 48**: Информация за съвместното подаване в REACH-IT

Ако водещият регистрант все още не е подал успешно водещото досие в ECHA, статусът на водещото досие ще е означен с червено кръстче, както е показано на горната фигура. Когато водещият регистрант успешно подаде водещото досие и то се приеме за обработка от ECHA, статусът на водещото досие ще бъде отбелязан със зелена отметка.

На този етап както членът-регистрант, така и водещият регистрант, получават съобщение (фигура 8) във вътрешната си пощенска кутия в REACH-IT, което потвърждава новото членство в съвместното подаване.

| Home > Messages                           |                                                            |                                                                                                    |                     |                                            |
|-------------------------------------------|------------------------------------------------------------|----------------------------------------------------------------------------------------------------|---------------------|--------------------------------------------|
|                                           |                                                            | This internal message box is dedicated to the reception of messages sent by REACH IT (ECHA) to the<br>user. You will not receive messages from REACH IT concerning your actions on this site in your private<br>or professional email account. However, if you want to receive alerts when a message is received in this<br>internal message system, you can define this as an option in your User Preferences.<br>The list below displays the internal messages that were sent to you the last 30 days. To view all internal |                     |                                            |
| messages click here.<br>mesa <sub>q</sub> |                                                            | Message box folder 2   User folder   Organisation folder   Role folder   Deleted                                                                                                    |                     |                                            |
| Select All   Select None                  |                                                            |                                                                                                    |                     |                                            |
|                                           |                                                            | <b>Select Details Read Subject</b>                                                                                                    |                     | <b>Creation Date Expire Date Recipient</b> |
|                                           |                                                            | *Hide Yes Joint Submission membership<br>confirmed.                                                                                                    | 09/03/2010<br>10:51 | Party<br>(EduCHEM)                         |
|                                           | Description: -<br>Party details:<br>Name: Test Ispra Italy | Joint Submission membership confirmed.<br>Joint Submission details:<br>Name: JS formic acid<br>Joint Membership details:<br>Acting Member: true<br>Assigned to be Lead: false<br>Registration Date: 09/03/2010<br>Sief Origin: false<br>Acknowledgement date: 09/03/2010<br>Registration Date: 09/03/2010                                                                                                    |                     |                                            |

<span id="page-46-1"></span>**Фигура 49**: Съобщение за нотификация от REACH-IT, което потвърждава членството

Можете във всеки момент да **"променяте" (Modify), "изтривате" (Delete)** или **"прекратявате" (Leave)** участието си, като получите достъп до съвместните си подавания в "**Joint Submission >> View Joint Submissions**", изберете съответното подаване и кликнете върху подходящия бутон.

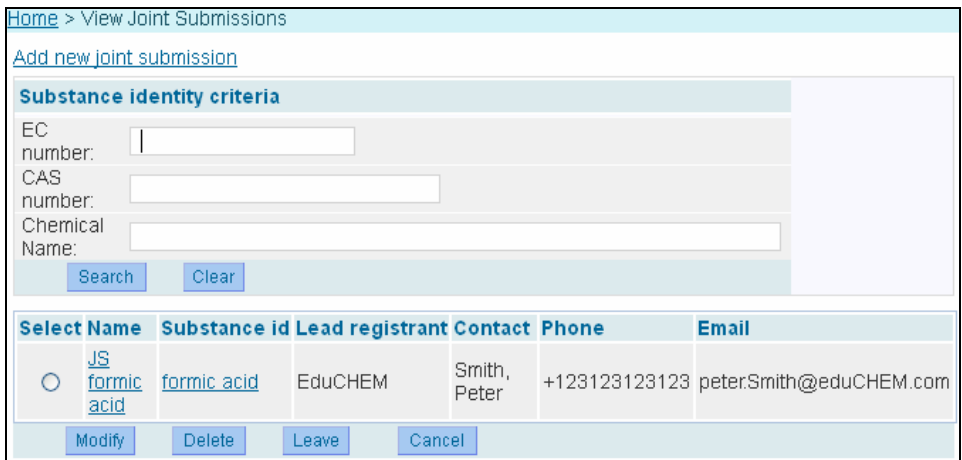

<span id="page-47-0"></span>**Фигура 50**: Преглед на съвместното подаване

### <span id="page-48-0"></span>**3.3. Подаване на регистрационно досие на член**

Членът-регистрант трябва да подаде нова регистрация в REACH-IT относно тонажната група, както е уточнено в IUCLID 5, и да посочи също така името на съвместното подаване.

Влезте в REACH-IT и отворете меню "**Registration/notification >> Submit registration/notification**", както е описано на следната фигура:

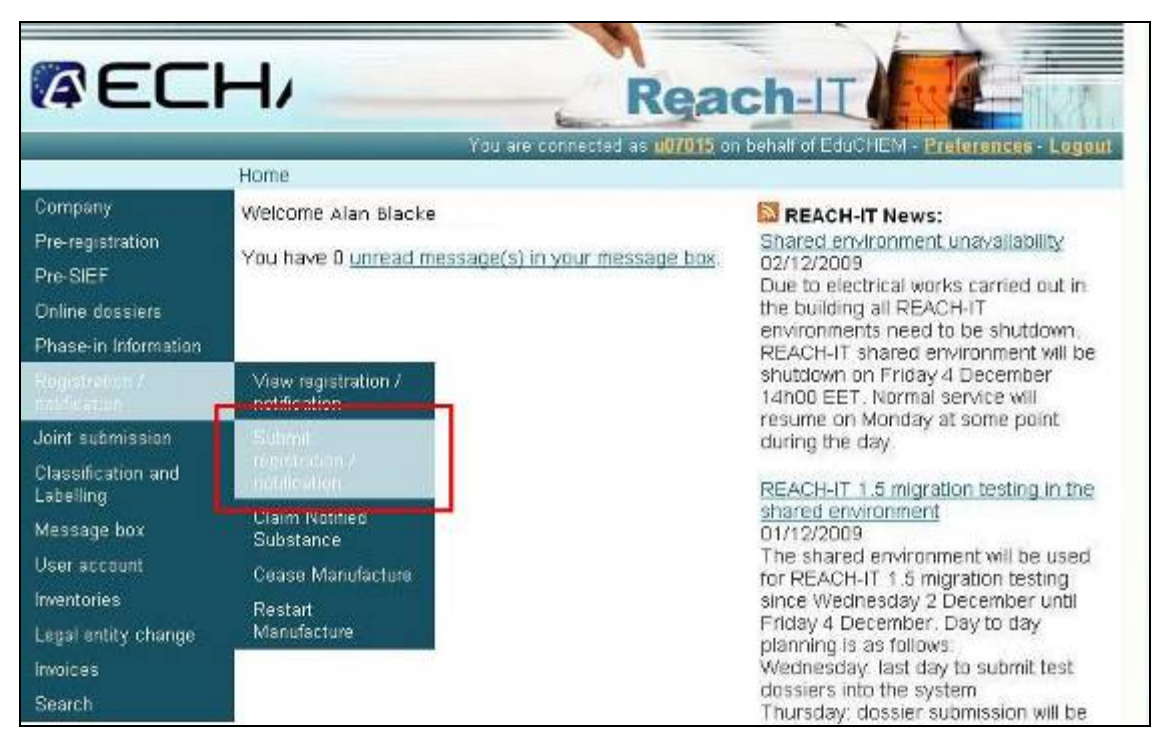

**Фигура 51**: Меню на REACH-IT за подаване на нова регистрация

<span id="page-48-1"></span>...и след това изберете правилния **"Тип на подаване" (Submission type)**, което трябва да се извърши.

|            | Home > Submit Dossier Intro                                                                                                    |
|------------|----------------------------------------------------------------------------------------------------|
|            | <b>Registration / notification submission</b>                                                                                                    |
|            | Here you can begin the submission process of your dossiers for the processes in the drop-down<br>menu shown below. To submit an update you should use the same process as for the initial<br>submission. The new dossier submitted as an update must also contain all the previously<br>submitted required information. |
| Submission | Fields marked with an asterisk (*) are mandatory.                                                                                                    |
| type:      | <b>Rrotate Registration</b><br>Registration of on-site isolated intermediate<br>Registration of transported isolated intermediate<br>Product and Process Orientated Research and Development (PPORD) notification<br>Classification and Labelling (C&L) notification<br>Inquiry notification                            |

<span id="page-49-0"></span>**Фигура 52**: Подаване на регистрация чрез REACH-IT. Първа стъпка (избор на типа на подаване)

При това упражнение членът-регистрант трябва да избере "**Регистрация" (Registration)**". Страницата ще се опресни автоматично и ще се покаже следната фигура:

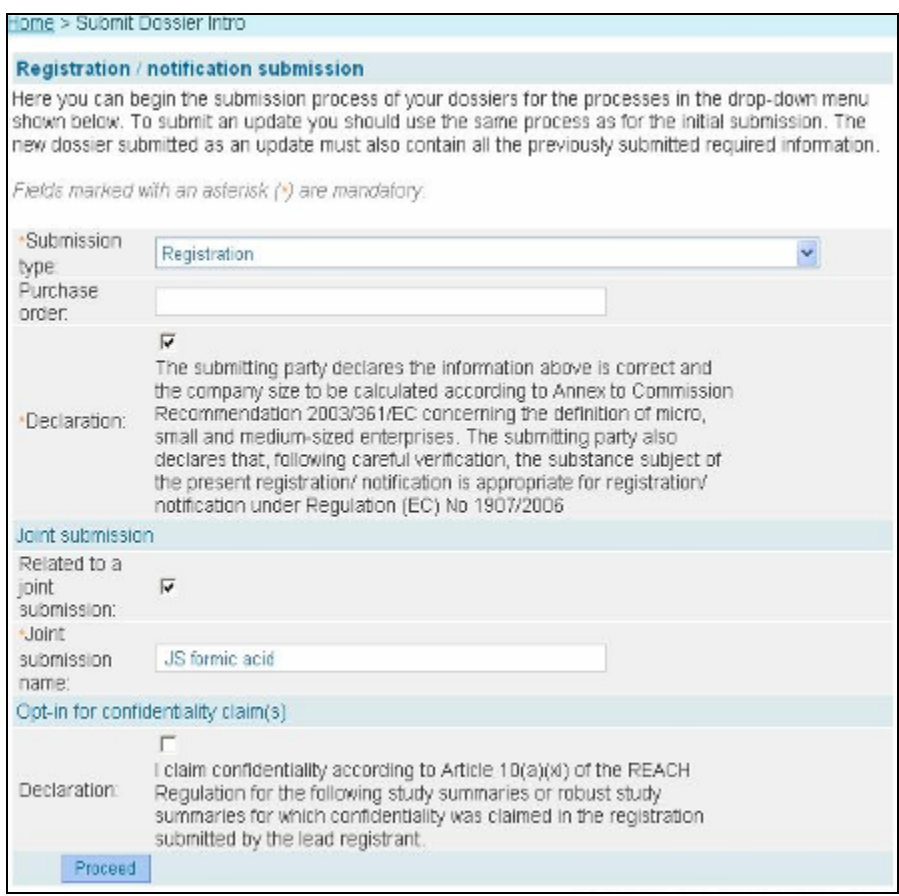

<span id="page-49-1"></span>**Фигура 53**: Подаване на регистрация чрез REACH-IT. Втора стъпка (предоставяне на информация за регистрацията)

Кликнете върху **"Декларация" (Declaration)** и в този случай полето "**Свързано със съвместно подаване" (Related to a joint submission)**" трябва да бъде избрано. Въведете "**Име на съвместното подаване" (Joint submission name)** в съответното поле. Кликнете върху бутона "**Proceed**", за да преминете към следващата стъпка.

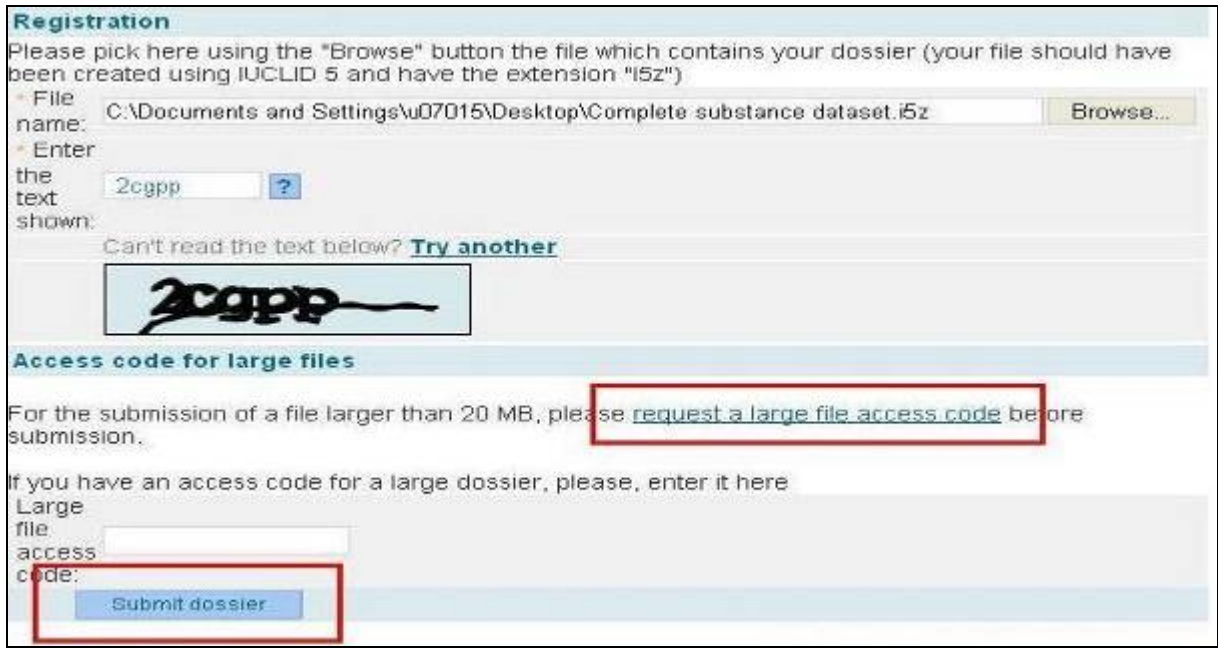

<span id="page-50-0"></span>**Фигура 54**: Подаване на регистрация чрез REACH-IT. Трета стъпка (изберете файла на досието (dossier) и го подайте)

Ще трябва да направите преглед на съдържанието на компютъра си, за да намерите **файла .i5z** , съдържащ досието за IUCLID 5.2, което ще бъде подадено чрез REACH-IT. Въведете "САРТСНА<sup>[†](#page-50-1)</sup> както е показано на фигура 13 и ако файлът е по-голям от 20 МВ, ще ви бъде поискан специален код. За да получи такъв код, регистрантът трябва да последва връзката "**Искане на код за достъп за голям файл" (Request a large file access code)**. След няколко секунди в кутията за вътрешни съобщения на REACH-IT пристига съобщение, което съдържа кода.

Въведете кода и кликнете върху "**Подаване на досие" (Submit dossier**). Ще се покаже страницата за валидиране, на която да потвърдите подаването след проверка на данните, които ще бъдат подадени, както е показано на следващата фигура. Кликнете върху бутона "**Потвърждаване на подаването" (Confirm Submission**).

<span id="page-50-1"></span> $\dagger$  CAPTCHA е тест от типа задача-отговор, който се използва при компютрите, за да се гарантира, че отговорът не е генериран от компютър. Обикновено се състои от изображение, съдържащо текст, който потребителят трябва да повтори в текстово поле, за да валидира заявка.

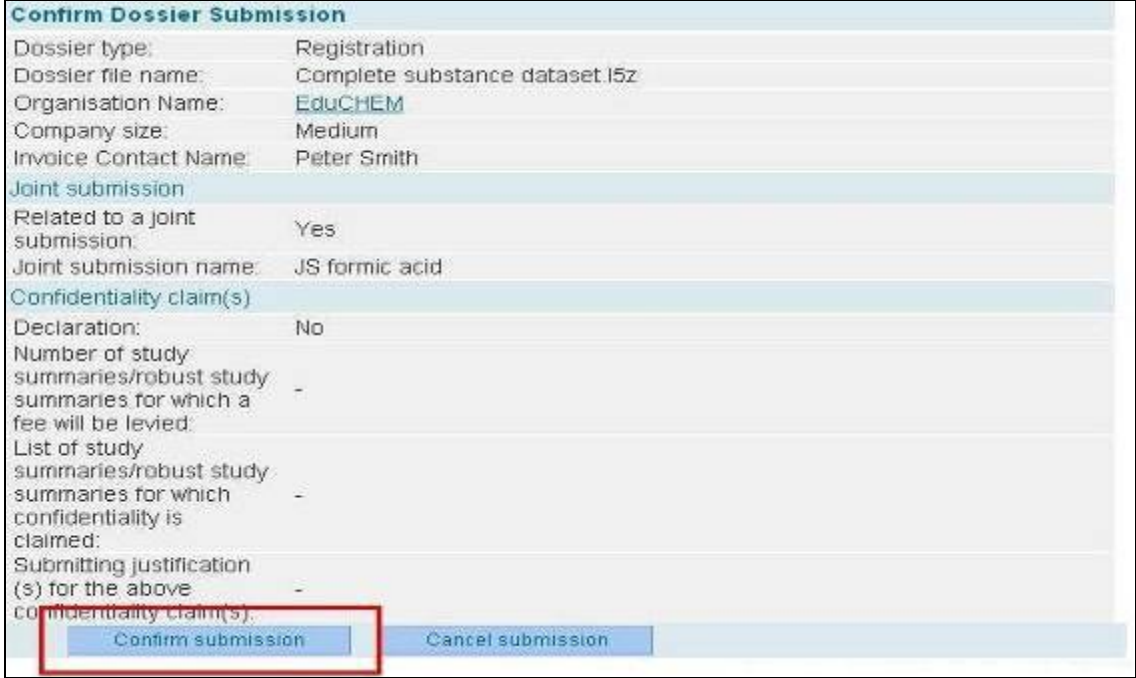

<span id="page-51-0"></span>**Фигура 55**: Подаване на регистрация чрез REACH-IT. Четвърта стъпка (потвърждаване на информацията за подаване)

Появата на нова страница ще потвърди, че подаването на досието е било успешно. Ще получите **предварителен номер на подаване (preliminary submission number)** и директна връзка към кутията за вътрешни съобщения на REACH-IT.

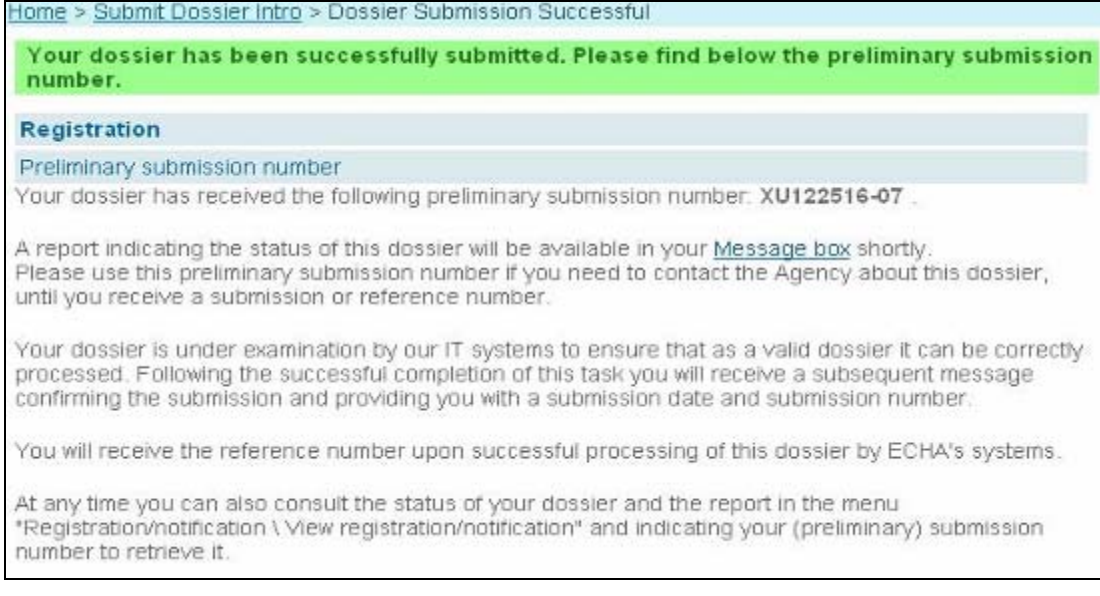

<span id="page-51-1"></span>**Фигура 56**: Подаване на регистрация чрез REACH-IT. Издаване на предварителен номер на подаване (Preliminary submission number)

Това е нова функция на REACH-IT: при подаване на досие потребителите ще получават първо предварителен номер на подаване. След като досието премине успешно проверката на работните правила, REACH-IT ще потвърди този номер на подаване (който ще остане същият) и подаването ще получи маркировка за време.

Можете да намерите допълнителна информация относно процедурата след подаването на уебсайта на ECHA на адрес

[http://echa.europa.eu/reachit/postsubmission en.asp](http://echa.europa.eu/reachit/postsubmission_en.asp)

В кутията на члена-регистрант за вътрешни съобщения от REACH-IT ще бъде изпратено съобщение, че подаването е успешно, както и директна връзка към "**Изтегляне на отчета за подаването" (Download the submission report)**. Регистрантът може да кликне върху "**Към досието" (Go to the dossier**), за да види движението му.

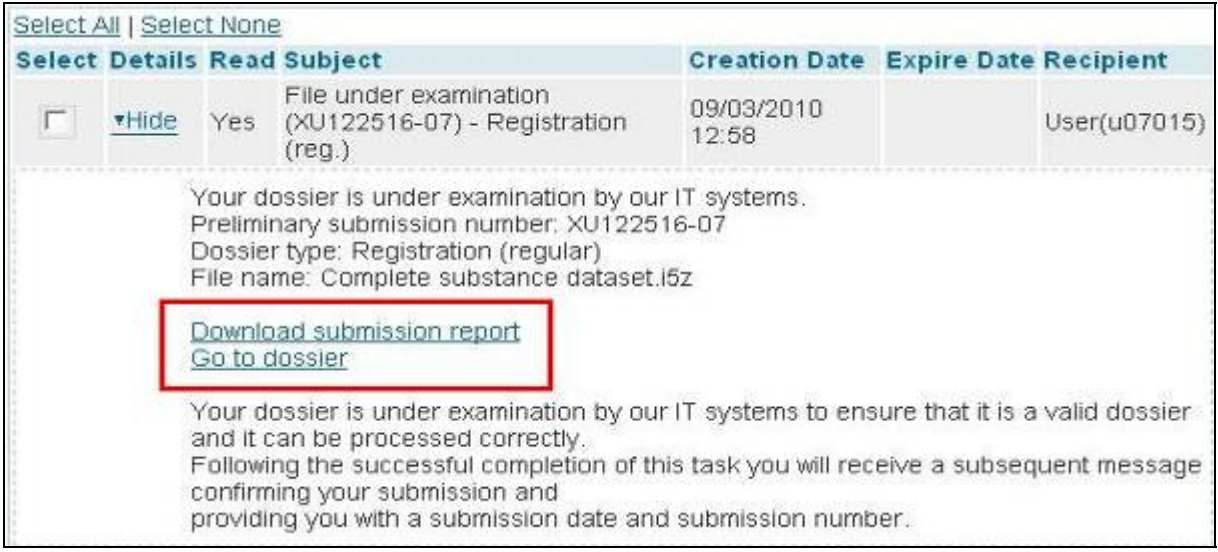

<span id="page-52-0"></span>**Фигура 57**: Вътрешно съобщение от REACH-IT, потвърждаващо подаването

При изтегляне на отчета за подаването се получава файл във формат .pdf с текущото състояние на подаването във въпросния момент. Ако искат само да направят справка, потребителите могат да видят състоянието на подаването "на живо", като вместо това кликнат върху връзката "Go to the dossier". Така няма да се генерира файл, а данните само ще се покажат на екрана. Чрез натискане на F5 потребителите могат да опреснят страницата, за да проверят актуалното състояние.

Досието преминава през различни стъпки на процедурата на регистрация. Като членрегистрант, вие трябва да платите такса според подаваната регистрация и процедурата по регистрацията ще продължи само след потвърждаване на плащането от ECHA.

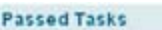

| No. | Task                          |                | Remark           |                  |
|-----|-------------------------------|----------------|------------------|------------------|
| 12  | Virus check                   |                |                  | <b>Succeeded</b> |
| 2.  | File format validation        |                |                  | <b>Succeeded</b> |
| 3.  | Check XML structure           |                | $\sim$           | <b>Succeeded</b> |
| 4.  | <b>Enforce Rules</b>          |                |                  | <b>Succeeded</b> |
| 5   | Store Dossier                 |                | <b>Succeeded</b> |                  |
| ö,  | Create Substance Identity     |                |                  | <b>Succeeded</b> |
| 7.  | Assign MSCAs                  | ×              | <b>Succeeded</b> |                  |
| 8   | Technical Completeness Check  |                | <b>Succeeded</b> |                  |
| 9   | Pay Submission Fee            | ×              | <b>Succeeded</b> |                  |
| 10  | Overall Completeness Check    |                | ٠                | <b>Succeeded</b> |
| 11. | <b>Issue Reference Number</b> | $\overline{a}$ | <b>Succeeded</b> |                  |
| 12. | End of Pipeline Activities    |                | <b>Succeeded</b> |                  |
| 13. | Data Dissemination            | $\sim$         | <b>Succeeded</b> |                  |
| 14. | Trigger WorkFlow              |                |                  | Succeeded        |

<span id="page-53-0"></span>**Фигура 58**: Серия от стъпки при регистрация на досие за достигане до края на процедурата

"Успешното достигане" до крайната стъпка, означава, че досието е стигнало успешно до края на процедурата за регистрация, преминало е проверката за техническа пълнота, съответната такса е била платена и т.н. Това се указва чрез съобщение, което пристига в кутията за вътрешна поща от REACH-IT.

| Select All   Select None |                                                                                                    |
|--------------------------|----------------------------------------------------------------------------------------------------|
|                          | <b>Select Details Read Subject</b>                                                                                                    |
| vHide Yes                | Reference number assigned (PX142273-03)                                                                                                    |
|                          | Reference number has been assigned to your submission.<br>Submission number: PX142273-03<br>Submission date: 15/04/2010 10:14<br>Dossier type: Registration (regular) |
|                          | Download submission report<br>Go to dossier                                                                                                    |
|                          | Reference number: 01-5418085408-45-0000<br>Reference date: 15/04/2010 10:14                                                                                           |

<span id="page-53-1"></span>**Фигура 59**: Съобщение в REACH-IT, което показва издаването на регистрационния номер

Накрая ECHA ще ви изпрати потвърждение за регистрационния номер чрез профила ви в REACH-IT.

# <span id="page-54-0"></span>**Прикачен документ 1: Пълно описание стъпка по стъпка на процеса на подаване на регистрация за водещ регистрант (LR) и член-регистрант (MR)**

В следващата таблица е описан цялостният процес на регистрация, който LR (водещият регистрант) и MR (членовете регистранти) трябва да следват, за да подадат успешно досие за регистрация чрез REACH-IT. Имайте предвид, че в практическото ръководство няма да намерите пълните подробности за някои от тези стъпки, тъй като целта на документа е да посочи какво трябва да направят членовете-регистранти, за да изпълнят задълженията си.

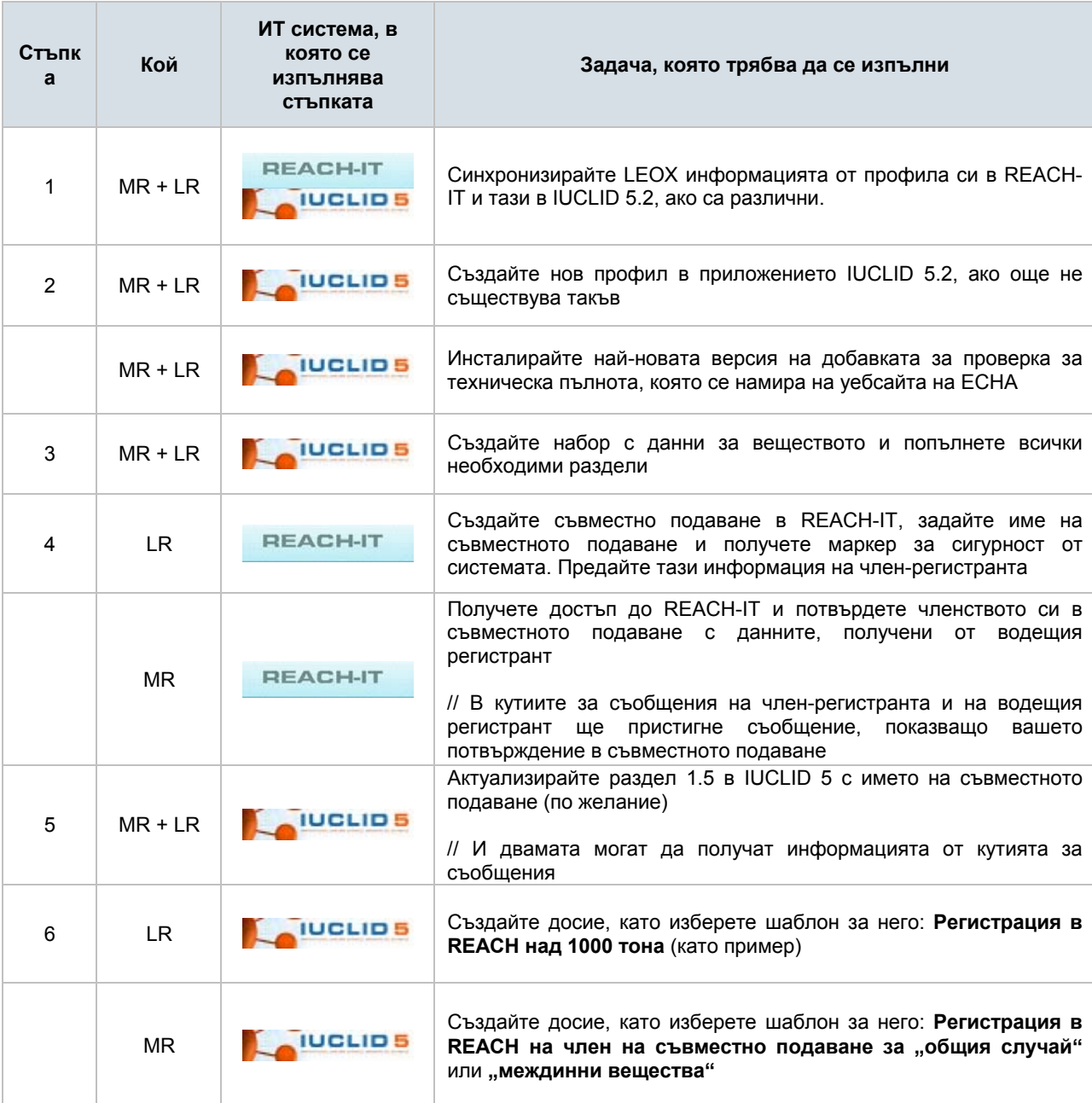

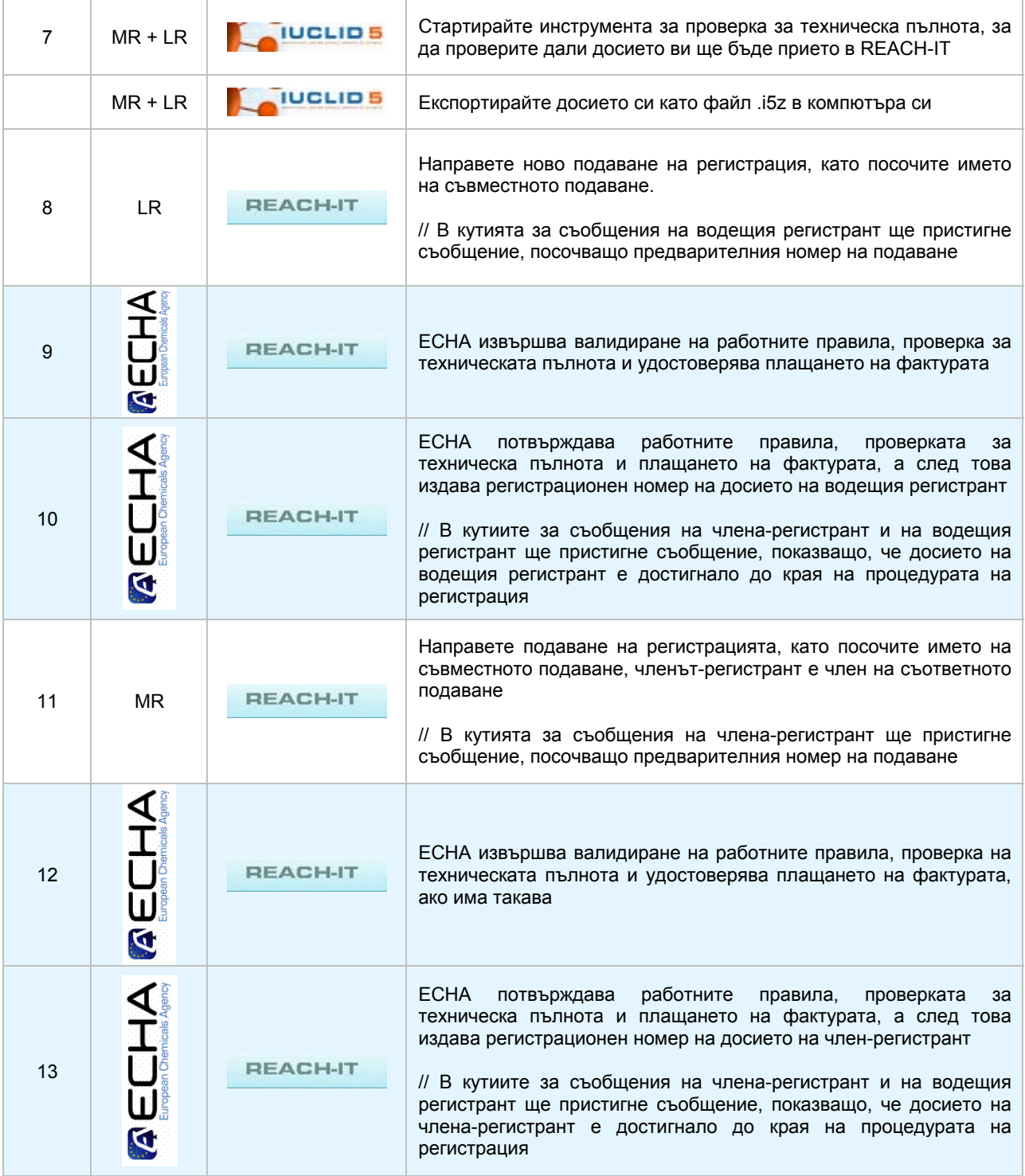

# <span id="page-56-0"></span>**Прикачен документ 2: Избягване на проблеми в профилите в REACH-IT**

Ако изпълнявате ролята на **"Мениджър на организацията" (Organisation Manager)** на вашата компания и не можете да си спомните паролата, ECHA настоятелно ви препоръчва да използвате връзката **"Forgot your User ID or password?"**, която се намира на страницата за вход, **преди** профилът да бъде блокиран. Вижте следващата фигура:

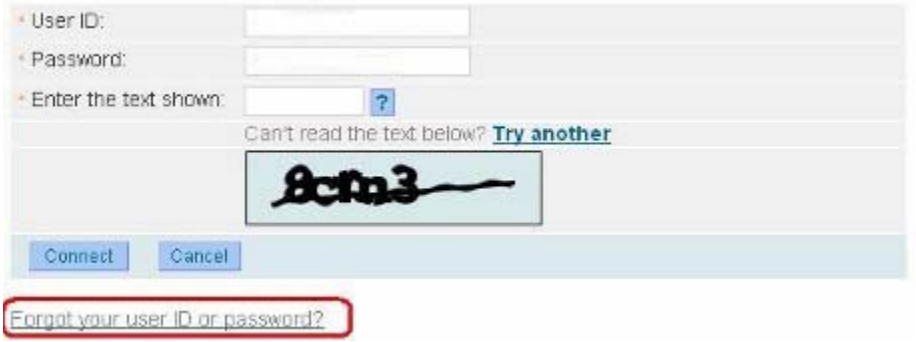

<span id="page-56-1"></span>**Фигура 60**: Екран за вход в REACH-IT

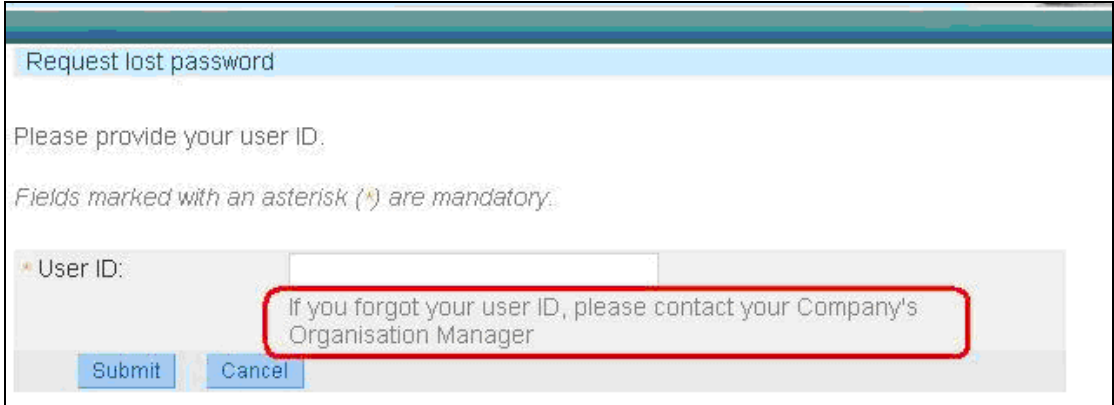

<span id="page-56-2"></span>**Фигура 61**: Екран за изискване на загубена парола

 **Ако сте "Organisation Manager"** и сте блокирали своя профил в REACH-IT, отидете на сайта на ECHA на адрес [http://echa.europa.eu/about/contact-form en.asp](http://echa.europa.eu/about/contact-form_en.asp) и изберете уеб формуляра на REACH-IT, като посочите, че профилът ви е блокиран и запишете потребителския си идентификатор, така че да може да се отблокира.

Имайте предвид, че отблокирането на профил винаги води до нулиране на паролата. Системата REACH-IT винаги ще изпраща имейл с новата парола (валидна в продължение на 5 дни) само на имейл адреса, посочен в профила в REACH-IT. По време на първото влизане в системата новата парола трябва да бъде сменена.

Ако имейл адресът, посочен в профила ви в REACH-IT, е верен и не получите нова парола, имайте предвид, че е възможно системата ви за управление на имейл да филтрира всички входящи писма от домейна "echa.europa.eu" и да ги счита за спам. Свържете се със системния си администратор, за да се уверите, че нямате ограничения при получаването на имейли от нашия домейн, и пробвайте отново тази функция.

 **Ако не сте "Organisation Manager"** и профилът ви в REACH-IT е блокиран, не забравяйте, че вашият "Organisation Manager" може да го отблокира. Намерете кой е отговорникът във вашата организация и той ще може да го отблокира.

Не забравяйте, че текстът "CAPTCHA", използван за потвърждаване на влизането в системата, не влияе върху броя опити за влизане в профила; следователно той не може да бъде причина за блокиране на профил.

**При никакви обстоятелства не трябва да изпращате по имейл паролата на профила си в REACH-IT. Ако има проблеми с нея, тя може да бъде нулирана, но ви съветваме да не я изпращате на никого, включително и на Европейската агенция по химикалите.** 

# <span id="page-58-0"></span>**Прикачен документ 3: Съображения за членовете-регистранти относно избягването на проблеми с работните правила (business rules) в REACH-IT**

#### **Идентификация на веществото**

Както за водещия регистрант, така и за членовете-регистранти е важно да постигнат пълно съгласие по отношение на идентификацията на веществото и на начина за указването и в IUCLID 5 и в REACH-IT. Потребителите трябва да обърнат специално внимание на името в IUPAC, тъй като то трябва да бъде записано точно по същия начин. Подаването ще бъде неуспешно, ако има дори и най-малка разлика между идентификацията на веществото в досието в IUCLID 5 и идентификацията на веществото в съвместното подаване в REACH-IT.

#### **Тонажна група**

Членовете-регистранти трябва да се уверят, че тонажната група, която посочват в досието в IUCLID 5.2, е равна или по-малка от посочената от водещия регистрант в съвместното подаване; в противен случай подаването на члена-регистрант ще бъде неуспешно.

Само ако вие, като член-регистрант, посочите "отказ" (opt-out) в досието си, тонажът може да е по-висок от посочения от водещия регистрант и в този случай подаването няма да е неуспешно.

Една от промените в IUCLID 5.2 и в REACH-IT е, че тонажът сега е посочен само в IUCLID 5.2 (стъпка 6 от помощника за създаване на досието). В предишната версия на REACH-IT 1.5, членовете-регистранти трябваше да изберат отново тонажа по време на процеса на подаване на регистрация в REACH-IT. От REACH-IT нататък този избор на тонажна група се извършва само в IUCLID 5.2.

Имайте предвид, че тонажната група(и), която трябва да бъде избрана в списъците за избор (рамкирани в червено по-долу), трябва да бъде тази на члена-регистрант, а не тонажната група на съвместното подаване.

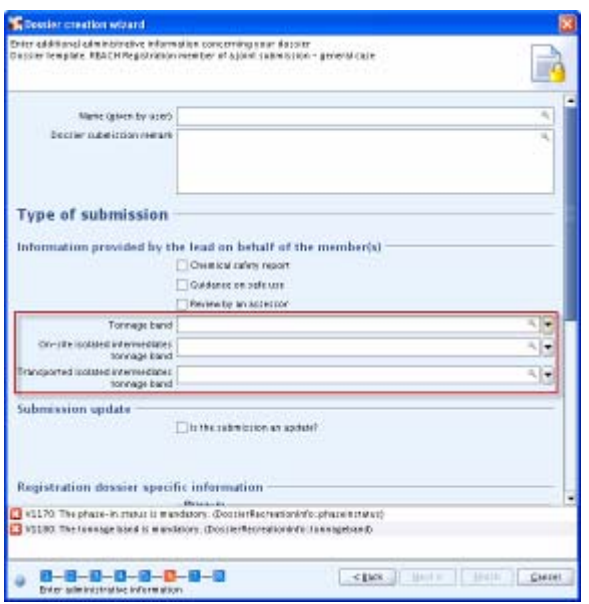

<span id="page-59-0"></span>**Фигура 62**: Помощник за създаване на досие (Dossier creation) в IUCLID 5.2 (стъпка 6 – Избор на тонажна група)

#### Управление на **маркера (Token) и името на съвместното подаване**

От съображения за сигурност са разрешени само пет опита за въвеждане на правилната комбинация от маркер (token) и име на съвместното подаване. Ако бъде достигнат максималният брой опити, маркерът (token) се блокира и тези членове-регистранти, които може би още работят по потвърждаването на членството си, няма да могат да го правят. При това положение водещият регистрант трябва да генерира нов маркер (token) и да го разпространи възможно най-скоро до всички членове-регистранти, които не са потвърдили членството си. **Вие, като член-регистрант, трябва да обърнете внимание на последователността от знаци както в името на съвместното подаване, така и в маркера (token) предоставен от водещия регистрант. Препоръчва се да направите копиране-поставяне на данните, които сте получили от него.**

Не забравяйте също така, че маркерът (token) е валиден само 30 дни след издаването му. Водещият регистрант обаче може по всяко време да го поднови и да съобщи новия маркер на членовете, които все още не са потвърдили участието си в съвместното подаване.

Не трябва да забравяте да кликнете върху квадратчето за отметка **"Свързано с подаване" (Related to a submission**), за да подадете досието като част от съвместно подаване, като уточните подходящо име за съвместното подаване, защото в противен случай то ще бъде неуспешно.

#### **Управление на досието**

Трябва да бъдете сигурни, че досието е създадено в IUCLID 5.2, а не в други предишни версии на приложението, тъй като REACH-IT приема само досиета, създадени в IUCLID 5.2.

Трябва да се уверите, че шаблонът на досието (dossier template), използван в IUCLID 5.2 при създаването на досието за регистрация, е "REACH Registration member of a Joint **Submission**" за "общия случай" (general case) или за "междинни вещества" **(intermediates**).

Помнете, че не можете да подадете своето досие на член-регистрант, докато досието за съвместно подаване на водещия регистрант не премине успешно проверката на работните правила и не се приеме за обработка в ECHA. Тогава означението на статуса на водещото досие (фигура 48) се променя от червено кръстче на зелена отметка. В противен случай подаването ви ще бъде неуспешно[‡](#page-60-0).

<span id="page-60-0"></span>Ако се нуждаете от допълнителна информация, можете да прочетете повече по тези теми в "Ръководството на потребителя от индустрията, част 7: Документ за съвместно подаване" и "Ръководство за подаване на данни, част 4: Как да преминем успешно проверката на работните правила ("Привеждане на правилата в изпълнение")", които ще намерите на уебсайта на ECHA в раздела за помощни документи:

[http://echa.europa.eu/reachit/supp docs en.asp](http://echa.europa.eu/reachit/supp_docs_en.asp)

# <span id="page-61-0"></span>**Прикачен документ 4: Съображения за членовете-регистранти относно избягването на проблеми с проверката за техническа пълнота (Technical Completeness Check) ("TCC") в REACH-IT**

#### **Попълване на информация в IUCLID 5.2**

Разделите 2, 4, 5, 6 и 7 (Класифициране и етикетиране и другите раздели за крайни точки (endpoints)) в IUCLID 5.2 за вашето досие трябва да бъдат **празни**. Ако в някой от тези раздели в досието на член на съвместното подаване е попълнена информация, тя ще се разглежда като отказване (opt-out) от подаването. В този случай при създаването на досието трябва да въведете основание за всеки раздел, за който е направен отказ. Съгласно Регламента REACH в случай на отказ не можете да се възползвате от намалената такса, валидна за съвместните подавания, и досието ще получи приоритет при проверката за съответствие.

В случай, че сте указали в служебната информация към досието, че водещият на съвместното подаване предоставя от ваше име **"Ръководство за безопасна употреба" (Guidance on safe use)** (раздел 11 от IUCLID) или **"Доклад за безопасност на химичното вещество (Chemical safety report)**' (CSR, в раздел 13 на IUCLID), тези раздели трябва да останат празни. Вярно е и обратното: Ако не посочите, че водещият регистрант предоставя тази информация от ваше име, трябва да я включите в досието си.

При досиетата за междинни продукти не се изисква ръководство за безопасна употреба (както е посочено в точка 5 на приложение VІ на REACH). В тези досиета обаче трябва да бъде предоставена информация за мерките за управление на риска (членове 17, буква е) и 18, буква е) от REACH). Тази информация трябва да бъде посочена в раздел 11 на IUCLID чрез попълване като минимум на полето "Handling and storage" (Боравене и съхранение) или "Exposure controls/personal protection" (Контроли на експозицията/ лична защита). Като следствие от това, дори ако водещият регистрант е посочил, че подава ръководство за безопасна употреба от ваше име, вие като член-регистрант на досие за междинен продукт също трябва да включите запис (record) в раздел 11 на IUCLID с информация относно мерките за управление на риска (risk management measures).

В случай че дадена площадка (site) е включена в раздел 3.3, тя трябва да бъде идентифицирана поне чрез следните полета: "**Град (Town)**" и "**Държава (Country)** ", в противен случай подаването ще бъде неуспешно.

Всеки член-регистрант трябва да провери подаването на водещия регистрант, за да потвърди, че е изпратена цялата информация и че нищо не липсва (с изключение на отказа (opt-out)). Важно е да има съответствие с това, което е подал водещият регистрант, за да не се окаже неуспешно подаването на регистрацията.

Не забравяйте винаги да използвате добавката за проверка за техническа пълнота, за да проверите дали досиетата са правилни и дали ще преминат успешно проверката за техническа пълнота в REACH-IT. Този инструмент симулира проверката за пълнота (completeness check), която ECHA ще извърши чрез REACH-IT. Можете да изтеглите добавката профила си в уебсайта на IUCLID 5 на адрес [http://iuclid.echa.europa.eu/.](http://iuclid.echa.europa.eu/) След като сте приели лицензното споразумение и отказа от права, ще можете да изтеглите файл, съдържащ "добавката за проверка за техническа пълнота", както и ръководството за потребителя, което ще ви помогне при инсталирането му.

#### **Такси и фактуриране**

Напомняме ви, че заявките за конфиденциалност или отказване (opting-out) ще увеличат таксите, които трябва да бъдат заплатени на ECHA. Не забравяйте това, когато извършвате подавания, така че да няма изненади при получаване на фактурата, тъй като регистрационен номер се получава едва след заплащането на фактурата.

За повече информация относно таксите и фактурите, прегледайте ЧЗВ за REACH-IT на адрес:

#### [http://echa.europa.eu/reachit/reachit faq en.asp](http://echa.europa.eu/reachit/reachit_faq_en.asp)

За повече информация относно данните от досието, които ще бъдат публикувани на уебсайта на ECHA, използвайте добавката към IUCLID 5 за разпространяване на информацията:

http://iuclid.echa.europa.eu/

Добавката за разпространяване на информацията ви позволява да симулирате коя информация от вашето досие за регистрация ще се публикува от ECHA в интернет.

Може да направите справка и с ръководството за подаване на данни в REACH-IT: Част 15 - Разпространение: Как да определим какво ще бъде публикувано на уебсайта на ECHA от досието за регистрация на адрес:

[http://echa.europa.eu/help/help docs en.asp](http://echa.europa.eu/help/help_docs_en.asp)

**European Chemicals Agency** P.O. Box 400 FI-00121 Helsinki http://echa.europa.eu